### 版權所有© 2010屬於技嘉科技股份有限公司 保留所有權利

### M1405系列筆記型電腦使用手冊 初版:2010/05

本手冊可引導您設定和使用M1405筆記型電腦。本手冊資訊之正確性皆經過查核,如有變更恕不另行通知。

如果事先未獲得書面許可,不得以任何形式或電子、機械、照相、記錄等任何方式重製本手冊、儲存於檢索系統中或加以傳播。

商標 GIGABYTE™皆為技嘉科技股份有限公司之註冊商標。

本手冊提及之所有其他品牌或產品名稱皆為其所屬公司之商標或註冊商標。

### **安全說明**

請遵守以下安全準則保護自己和筆記型電腦。

在使用您的M1405系列筆記型電腦時

 小心:使用可攜式電腦時,請勿長時間將電腦的底部放在身 體上。長時間使用後,熱量會累積在底部。若與皮膚持續接 觸會造成不適感或灼傷。

• 請勿自行維修筆記型電腦。請務必遵照安裝說明。

- •攜帶雷池時,請勿將雷池放在口袋、皮包或其他容器中,否則金屬 物體(如車鑰匙)可能會讓電池的電極短路。如此產生的大量電流會 發出高溫,導致皮膚灼傷。
- •請勿將物品壓在雷源變壓器的雷源線上, 此外請注意勿使雷源線將 人絆倒或遭人踩踏。
- 使用電腦或為電池充電時,請將電源變壓器放置於通風處,如桌面 或地板上。請勿以紙張或其他物品覆蓋電源變壓器以免阻礙通風。 此外請勿將電源變壓器放在攜帶盒中使用。
- •請勿將物體插入筆記型電腦的涌風口。否則會浩成短路,淮而導致 火災或觸電。
- • 限使用筆記型電腦製造商隨附的電源變壓器和電池。使用其他類型 的電池或電源變壓器可能會讓發生火災或爆炸的風險提高。
- •雷池的裝入方式不正確可能會道致爆炸。
- • 限更換由製造商推薦使用的相同或相容電池。
- •請依照製造商指示説明回收廢棄電池。
- •連接筆記型電腦與電源之前,請確認電源變壓器的額定電壓符合可 用電源的電壓。
- 115 V/60 Hz為大部分南北美洲及部分亞洲國家採用的電源,如南 韓。
- 100 V/50 Hz為日本東部採用的電源,而日本西部則採用100V/ 60Hz。
- 230 V/50 Hz為大部分歐洲、中東和亞洲國家採用的電源。
- 使用延長線連接電源變壓器時,請確認所有連接裝置的電流總量是 否超出延長線的電流總容量。
- •從筆記型電腦取出電池時,請先關機並從插座拔下電源變壓器,然 後取出電池。
- •為了避免觸電的風險,請勿在打雷時插拔任何纜線,或是進行本產 品的維護或重設。
- 請勿將電池投入火中,否則會產生爆炸。請向當地主管機構詢問電 池回收指示。
- 設定筆記型電腦進行工作時,請將筆記型電腦放置於水平表面。
- 搭機時請勿將筆記型電腦登記為行李。您可讓筆記型電腦接受X光 機的安全檢查,但是切勿讓筆記型電腦接受金屬探測器的檢查。如 果您讓專人檢查筆記型電腦,請攜帶已充電電池以備對方要求將筆 記型電腦開啟的情況。
- 搭機時若將筆記型電腦的硬碟取出,請使用布料或紙張等絕緣材料 包裝硬碟。如果您讓專人檢查硬碟,對方可能會要求您將硬碟裝上 筆記型電腦。您可讓硬碟接受X光機的檢查,但是切勿讓硬碟接受 金屬探測器的檢查。
- 搭機時請勿將筆記型電腦放在頭頂置物箱中,以免筆記型電腦四處 滑動。請勿將筆記型電腦掉落於地上,或是讓筆記型電腦承受其他 機械碰撞。
- 請避免筆記型電腦、電池和硬碟承受環境中的危險,如塵土、灰 塵、食物、液體高低溫以及陽光直接照射。

繁體中文 - 1

I

• 將筆記型電腦移往溫度或濕度差異極大的環境時, 筆記型電腦的內 外可能會發生凝結現象。為了避免筆記型電腦受損,繼續使用前請 等候一定時間,直到濕氣蒸發為止。

注意事項:由低/高溫環境將筆記型電腦移至高/低溫環境時,開啟電源前 請等候一定時間,直到筆記型電腦適應新環境為止。

- •拔下電源線時,請務必拉拔電源線的接頭或電源線扣,請勿拉拔電 源線本體。拉出接頭時,請垂直拉出以免接腳彎曲。連接電源線之 前,請另外注意接頭的方向是否正確與對齊。
- •清潔筆記型電腦之前,請先關機,接著拔下電源線並取出電池。
- •處理內部元件時請多加留意。取出元件時,請握住元件的邊緣,不 要握住接腳(如記憶模組)。

使用電話設備時,請務必遵守安全說明的指示,以免發生火災、 觸電或人身傷害,安全說明包括:

•不要在周遭有水的地方使用本產品,如浴缸、洗手台、廚房/洗 衣間的水槽、潮濕的地下室或游泳池。

- •打雷時請勿使用無線電話,以免打雷導致觸電。
- •發生瓦斯漏氣時,請勿使用電話回報。

### 警告:保固失效事項

- \* 如果雷池的使用方式不正確,則可能會有爆炸的風險,因此請務 必使用同型或相容電池。
- \* 請依照製造商指示說明回收廢棄電池。
- \* 請注意,使用破裂、嚴重刮傷或品質不佳的光碟可能會導致光碟 機受損,並且造成光碟中的資料損毀。該種光碟可能會在光碟機 高速運作時破裂,在此情況下將使產品保固失效。

II

### **法規須知** 聯邦通訊委員會須知

本設備係依照美國聯邦委員會規範第15條之規定測試,結果符合B級 數位化服務之各項限制。這些限制之用意旨在規定住宅安裝時應提供 適當之保護,以防範不良干擾。

擅自對本設備進行變更或修改將導致使用者喪失操作本設備之權利。 本設備產生、使用並發出無線電頻率能量。若未遵守說明進行安裝與 使用時,恐干擾無線電通訊。然而,對於特定之安裝並不保證不會 造成干擾。如本設備確對收音機或電視機接收造成不良干擾(可藉由 開關設備之方式確認),則用戶可透過下述一或多種方法試著解除干 擾:

● 重新調整接收天線之方向。

- 1

繁體中文

III

- ● 拉開設備與接收器之間距。
- 將設備接至不同插座上,讓設備與接收器各自使用不同的電 路。
- 洽詢經銷商或具相關經驗的無線電/電視技術人員尋求協 助。
- 所有連接至本機的外部纜線均應使用屏蔽纜線。 若是連接至PCMCIA卡的纜線,請參照配件手冊或安裝說 明。

### **射頻曝露值**

本設備必須依據所提供的指示安裝及操作,且不得與任何其他天線或 發射機並置或共同操作。必須對一般使用者及安裝人員提供天線安裝 指示及發射機操作條件,以滿足射頻曝露值的法規要求。

 $\overline{IV}$ 

繁體中文

### CE須知(歐盟)

此標誌 代表本M1405系列筆記型電腦符合EMC規範及歐盟的低 電壓規範。 此標誌同時代表M1405系列符合以下技術標準:

- EN 55022—「資訊技術設備之無線電干擾的測量方法與限制。」
- EN55024—「資訊技術設備-電磁耐受特性-測量方法與限 制。」
- EN 61000-3-2—「電磁相容性(EMC)-第3章:限制-第2節:諧 波放射限制(每相位輸入電流最高且包括16A的設備)。」
- EN 61000-3-3—「電磁相容性(EMC)—第3章:限制—第3節:額 定電流最高且包括16A之設備,其低電壓供電系統之電壓變動限 制。」
- EN 60950—「資訊技術設備安全性」。

注意:EN 55022放射要求提供兩種分類 • A級適用於商業用途

• B級適用於住宅用途

針對CB:

- 請僅使用專為本電腦所設計的電池。不正確的電池類型可能會造 成爆炸、漏電或損壞電腦
- 請勿在開啟電源時取出電腦的電池
- 請勿繼續使用已掉落的雷池,或是出現任何捐壞狀況(例如彎曲或 扭曲)的電池。即使電腦能夠以受損的電池繼續運作,也可能造成 電路損壞,並造成火災。
- 請使用筆記型電腦的系統為電池充電。不正確的充電方式可能會 導致電池爆炸。
- 請勿嘗試自行修理電池。請交由維修代表或合格維修人員進行任 何電池修理或更換。
- 請勿讓兒童接觸受捐的雷池,並立即加以丟棄。請務必謹慎處理 電池。若曝露在火焰中、不當處理或棄置,可能會造成電池爆炸 或漏電。
- 請將電池遠離金屬設備。
- 在棄置電池之前,請在電池接觸點上黏貼膠帶。
- 請勿以雙手或金屬物體碰觸電池接觸點。

### 電池棄置及注意事項

您所購買的產品含有可充電電池。這種電池可回收。依美國許多州 及各地法律,在電池使用壽命結束時,若將本電池棄置在都市廢棄 物流中,有可能構成違法。請洽詢您當地固體廢棄物主管單位,以 瞭解您所在區域的回收方案或適當的處理方式。

如果電池更換不當,可能會有爆炸的危險。只能以相同或廠商建議之 同類型電池進行更換。請依照製造商指示說明回收廢棄電池。

### BSMI須知(限台灣)

經濟部標準檢驗局(BSMI)將大部分的筆記型電腦歸類為B級資訊技術 設備(ITE)。

繁體中文 8 R32323

- 1

V

產品必須貼上以上標誌,代表符合BSMI標準的規定。

### **電池安全使用指南**

本筆記型電腦使用的是鋰電池。請勿在潮濕或腐蝕性的環境中使用電 池。請勿將產品放置、存放或靠近熱源、至於高溫位置、放在強烈日 照下、放在微波爐或加壓容器中,並且請勿暴露於60度C(140度F) 以上的溫度中。違反這些指南將可能導致電池漏液、鏽蝕、過熱、爆 炸或起火,並可能導致人身傷害或物品損傷。請勿穿刺、打開或拆解 電池。如果電池發生漏液且您不小心碰觸到漏出的液體,請立即以大 量清水沖洗並尋求醫療協助。基於安全理由,且為延長電池的使用壽 命,在0度C(32度F)以下或40度C(104度F)以上的溫度中將無法進 行充電。環境操作溫度0度C到35度C。

新購買的電池需經過二至三次的完整充放電週期才能達到最高效能。 此電池可進行數百次的充電和放電,但最終仍會達到使用壽命。當開 機時間異常短於正常時間時,請購買新的電池。您只能使用技嘉核准 的電池,並使用技嘉專為此裝置核准的專用充電器位電池進行充電。

電池指能針對其設計目的使用。請勿使用任何已損壞的充電器或電 池。請勿將電池短路。以錢幣、金屬片或筆之類的金屬物品直接連接 電池的正極(+)和負極(-)終端(外觀類似像電池上的金屬條) 時,可能會不小心引發短路。例如,當您將備用電池放置在口袋或 皮包內舊可能發生這種情況。將終端短路可能會損壞電池或連接的物 品。

如果您將電池放置在過熱或熱冷的環境中(例如夏天或冬天的密閉車 廂內),可能會導致電池容量和使用壽命縮短。請務必將電池保持介 於15度C至25度C(59度F至77度F)的環境中。過熱或過冷的電池會 讓裝置在短期內無法運作,即使電池已充滿電亦然。在極度過低的溫 度下更會使得電池效能受到限制。

M1405系列筆記型電腦使用手冊

請勿將電池丟置火焰中,這樣可能會導致爆炸。電池如果受損也可能 爆炸。廢棄電池的處理應符合當地法規。請盡量將電池回收處理。切 勿當成一般家庭廢棄物處理。無線裝置可能會受到電池干擾,並因而 影響效能。

### 可能引發爆炸的環境

當處於可能引發爆炸的環境時,請關閉您的裝置並遵守所有的指示和 說明。可能引發爆炸的環境包括一般建議關閉汽車引擎的區域。此類 區域的火花可能引發爆炸或火災,進而導致人身傷害或甚至死亡。靠 近加油站的加油槍時請關閉筆記型電腦。在燃料補給站、儲存區和配 送區、化學工廠或進行爆破作業的區域使用無線設備時,請遵守其相 關限制。可能引發爆炸的環境一般(但不見得全部)都會加以標示, 包括:船甲板下方、輸送或儲存化學物質的設備、使用液態石油氣 (如丙烷或丁烷)的車輛,以及空氣中含有化學物質或石粒、灰塵或 金屬粉塵等粒子的區域。請勿在禁用行動電話或可能造成干擾或危險 的區域啟動筆記型電腦。

<u> Onergi</u> **ENERGY STAR** 

- 1 繁體中文<br>W

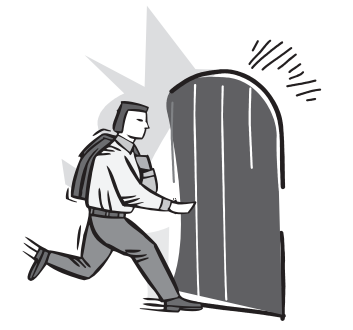

**前言**

感謝您選擇技嘉科技 M1405系列筆記型電腦。 這台可攜式筆記型電腦透過設計可靠的擴充基座提供極佳的多媒體擴 充性能,減少使用上的困擾。

這本操作手冊包含了安裝和使用的必備資訊,提供基本功能配置、操 作、保養及疑難排解。

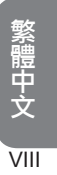

### 目錄

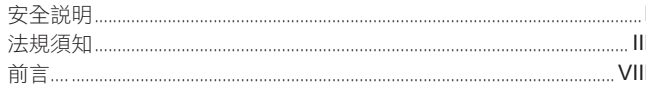

### 第一章 認識您的 M1405

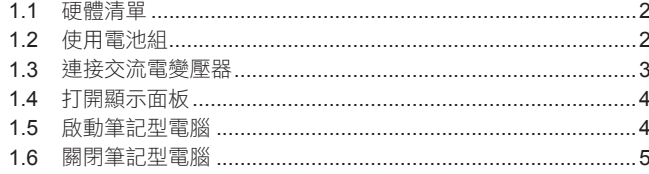

### 第二章 M1405導覽

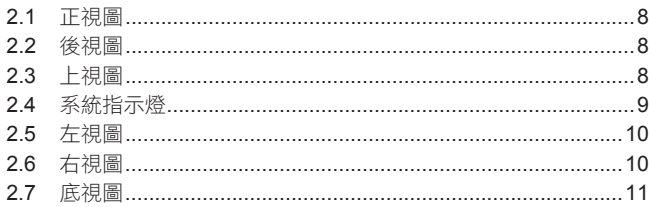

### 第三章 M1405使用方式

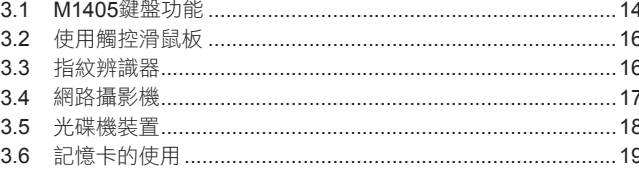

### 第四章 M1405規格

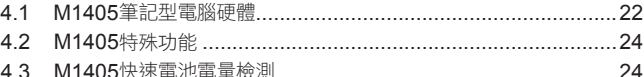

### 第五章 M1405工具軟體

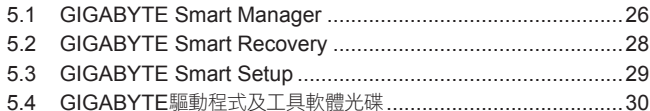

### 第六章 連接周邊裝置及硬體擴充

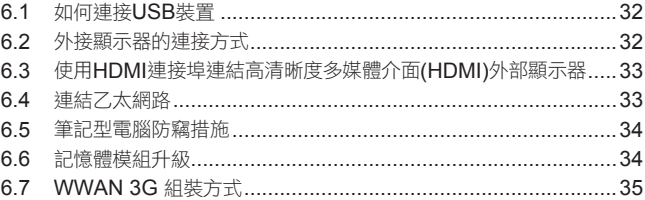

### 第七章 擴充基座

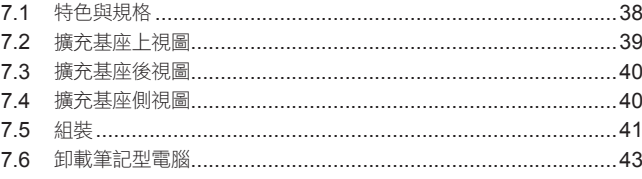

# 繁體中文

-

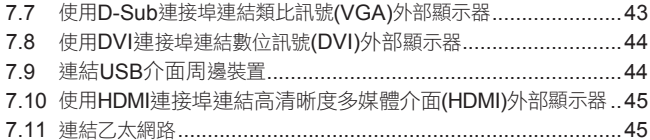

### 第八章 疑難排解

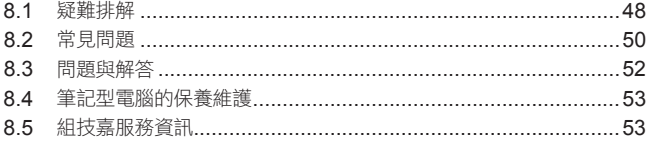

- 1 繁體中文<br>XI

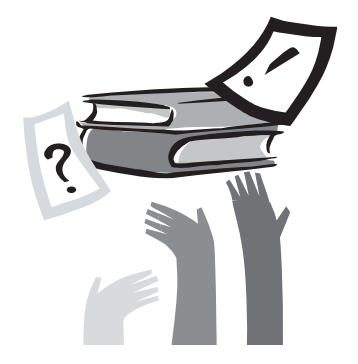

### 第一章 認識您的 M1405

本章介紹開始使用 M1405 筆記型電腦的基本操作資訊。 一些本文所述的功能可能工作異常或根本無法工作,除非與預先安裝的 作業系統搭配。對作業系統所做的任何更改可能會導致不正確的運作。

 $\overline{1}$ 

### 1.1 **硬體清單**

小心地取出M1405筆記型電腦,同時小心保存未來可能會使用到的包 裝盒及任何包材。

### 盒子內

檢查確認內有下列項目:

- ●技嘉 M1405筆記型電腦
- ●電源轉換器及電源線(插頭根據您所在地區會有不同)
- ●電池組
- ●工具與驅動程式光碟

○擴充基座(也許為選配 – 根據您所購買的包裝組合)

### 1.2 **使用電池組**

### 如何安裝電池組

若要置入電池請依照以下簡單的幾個步驟。

將電池放入空的電池槽中,電池槽的位置於筆記型電腦底部的右側如 圖所示。

請將電池鎖定開關於上鎖的狀態 (如圖示 2,3),確保電池固定在電 池槽中。圖示 2 的地方需要手動上鎖,圖示 3 的地方會自動卡上。

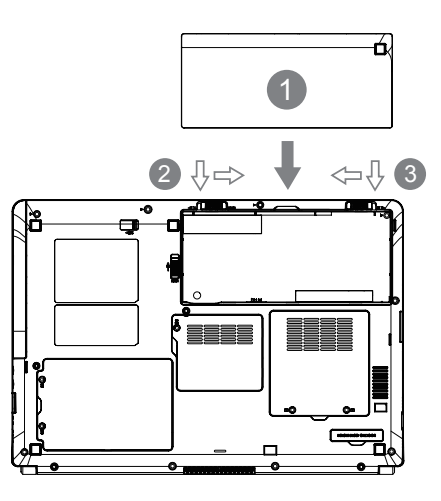

### 繁體中文 - 1  $\overline{2}$

### 如何拆卸電池組

若要取出電池請依照以下簡單的幾個步驟。 將兩個電池鎖定開關 (如圖示1、2) 往反方向推,圖示 2 的地方需用 手持續扳著,之後找到圖中圈起來的部分,將電池推離電池槽。 將電池向電池槽外推出 (如圖示3)直到電池被取出,請確保將電池放 置在安全的地方以便它不會損壞。

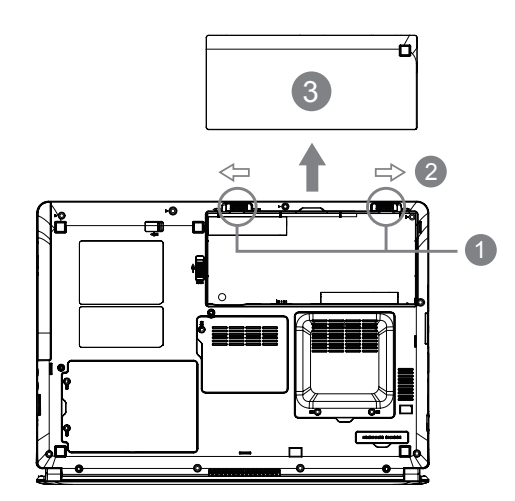

### 1.3 **連接交流電變壓器**

當您需要電池充電,或想要直接插電使用時,接上電源轉換器。 如 果為全新的筆記型電腦,從來沒有使用過電池組,在您使用電池組 前,您必需先將電池組充足電力。

電源轉換器可以適用在從100至240伏特,50或60赫茲的任何電源。 這使得電源轉換器可以適用在大多數的國家和地區。

我們建議只使用隨貨搭配的電源轉換器或製造商認可的電源轉換器, 使用其他任何電源轉換器,可能會造成筆記型電腦損害或故障,並可 能會對人體造成傷害。

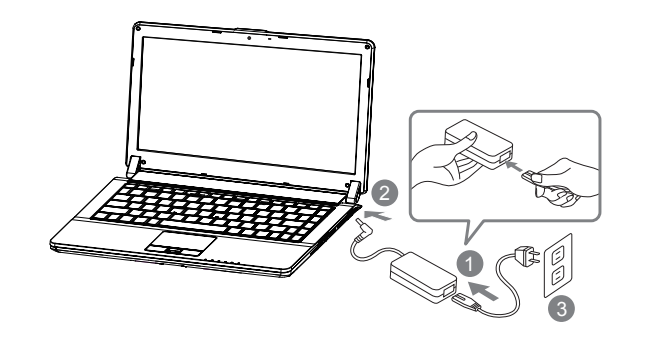

1. 將電源線接上電源轉換器。

- 2. 將電源轉換器連接到筆記型電腦的電源插孔。
- 3. 將電源線插入電源插座。

### 1.4 **打開顯示面板**

基於液晶顯示面板承軸所能打開的最大角度內,您可以隨您觀看時的 需要,隨時調整面板的角度。

請用ㄧ隻手的手掌托住筆記型電腦的面板,往上掀開顯示面板並調整 到眼睛觀看最舒服的位置。

- (!) 當您打開及闔上液晶顯示面板時需非常小心,打開它時速度太快 或闔上它時速度太慢,可能會破壞面板或筆記型電腦。
- (!)請勿將面板開到最大,這可能會對面板的承軸造成壓力破壞及產 生面板鬆弛,因它本身無安全閂,完全依賴承軸固定面板。
- 請勿按壓或推擠面板及面板背蓋,它可能導致顯示面板損壞。
- (1) 移動筆記型電腦時,請勿從面板提起,當面板蓋上時,液晶顯示 面板跟鍵盤間請勿放置任何東西,以免損壞液晶面板。
- 當打開或闔上顯示面板時,請用ㄧ隻手固定住筆記型電腦機身, 再用另一隻手慢慢打開或闔上顯示面板。 (請勿用力的打開及闔上顯示面板)

### 1.5 **啟動筆記型電腦**

本節說明如何開啟M1405的電源 -電源指示燈會顯示機器是否為通電 的狀態。

第一次開啟 M1405 電源後,直到該作業系統配置完成前,您沒有權 限降低音量。請注意,在Windows安裝程序完成前,音量無法設定。

如前所述,請打開液晶顯示幕。 請再按住筆記本電源按鈕幾秒鐘。

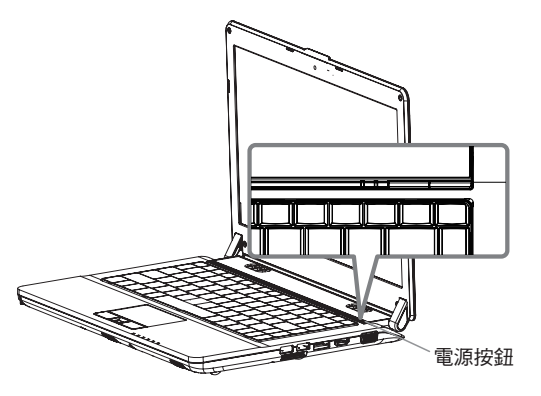

### 開始第一次使用**M1405**

根據您的筆記型電腦配置,當您第一次開機,第一個畫面會是微軟 Windows啟動畫面,按照該螢幕上的提示和指示,完成作業系統的配 置。

當軟體許可條款顯示時,請務必閱讀並同意後再繼續。

繁體中文 - 1

4

### 1.6 **關閉筆記型電腦**

### 系統關機

當您關閉電源,該系統會完全關掉電源,當再開啟時,筆記型電腦會 正常的開機。

- a. 如您有未儲存的工作或正在使用的項目,請先確認您有儲存到硬 碟或其他儲存設備。
- b. 移除儲存裝置或媒體前,請先確認儲存裝置或媒體已停止工作, 否則資料可能會遺失。
- c. 當硬碟或光碟機正在存取資料時,如果您要關閉系統,請先確認 硬碟或光碟機指示燈號已熄滅,否則可能會發生資料遺失及光碟片 損壞的情形。
- d. 任何程式正在執行中,請勿關機,因為這樣做可能會導致資料遺 失或程式不再如預期運作。
- e. 每種作業系統的關機方法有稍微差異。

Windows 7請使用開始功能表關閉系統,在Windows 7,選擇 "關機"圖示。

繁體中文 5

- 1 繁體中文 6

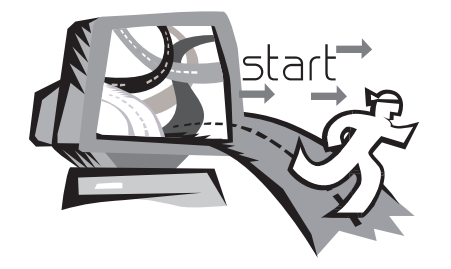

### 第二章  **M1405**導覽

本章將帶您認識 M1405各式各樣的連接埠及零件,並讓您熟悉您的 筆記型電腦。筆記型電腦的某些零件可以讓使用者升級,同時有些則 是固定不能變更的。

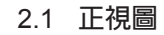

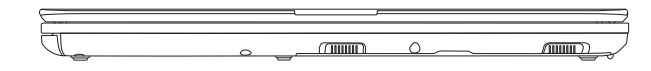

開啟面板時,請小心從中間的銀色飾板處往上打開。

2.2 **後視圖**

- 1

 $\overline{8}$ 

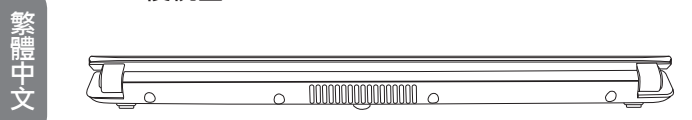

排氣孔的作用是讓系統內部的熱空氣排出,這些排氣孔不應該被堵塞 封住及以任何方式將它完全蓋住,因為系統可能發生過熱現象。

2.3 **上視圖**

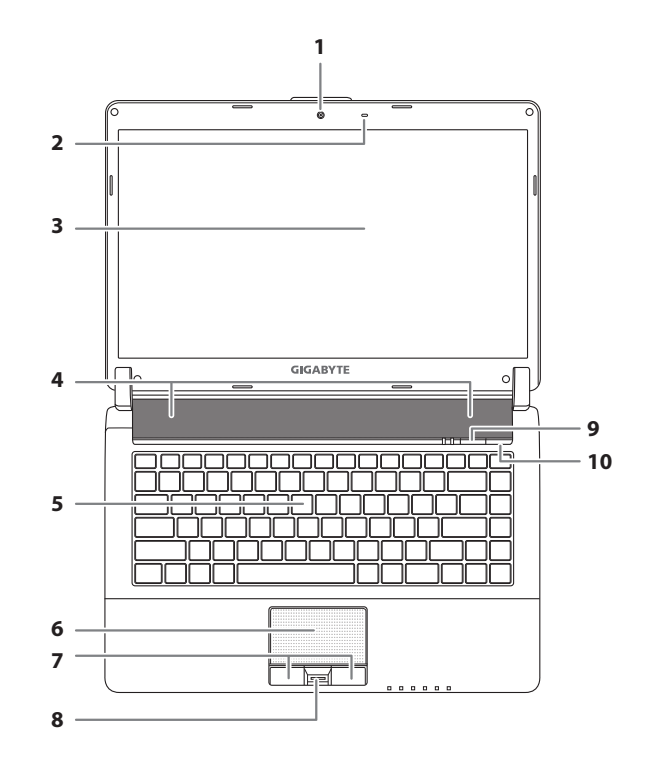

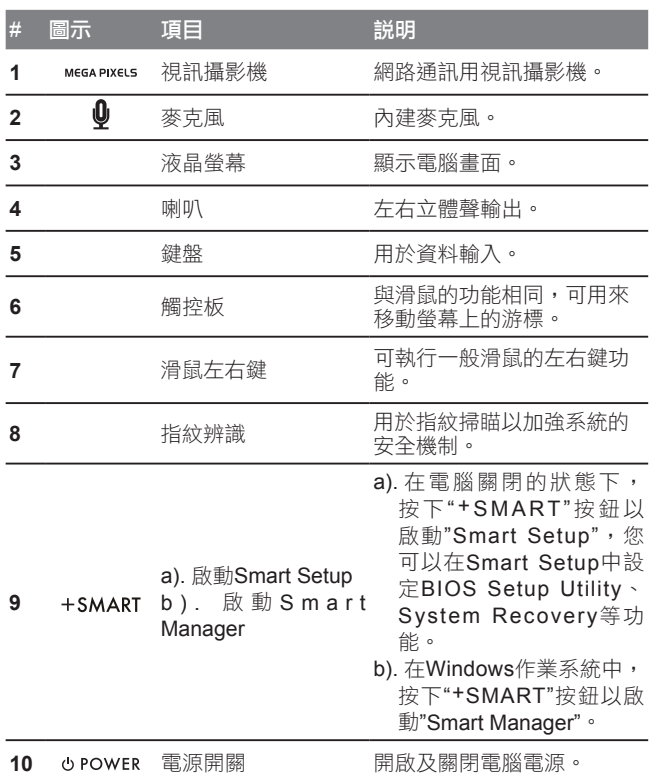

### 2.4 **系統指示燈**

這些燈號顯示系統部件運作情形。

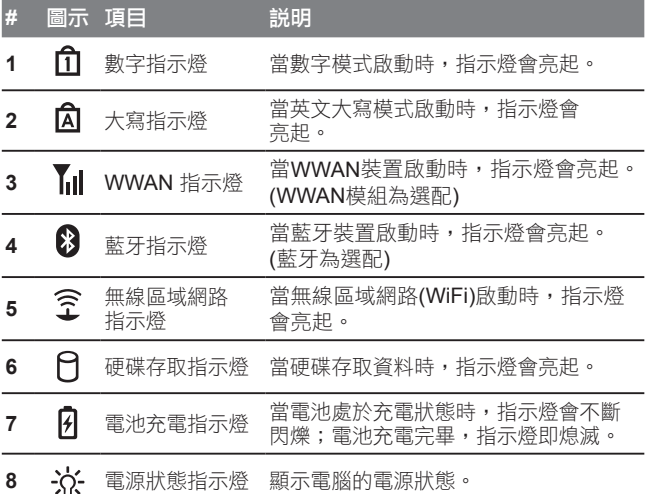

<u> The Common State Common</u>

繁體中文

 $\overline{9}$ 

### 2.5 **左視圖**

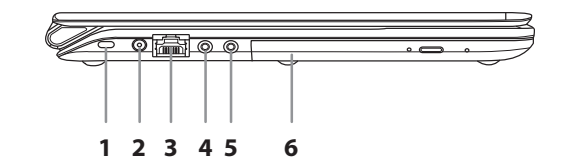

### 2.6 **右視圖**

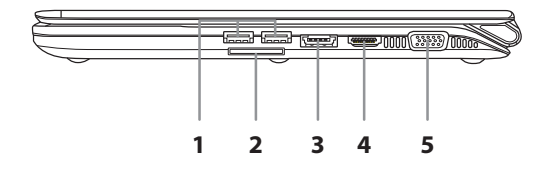

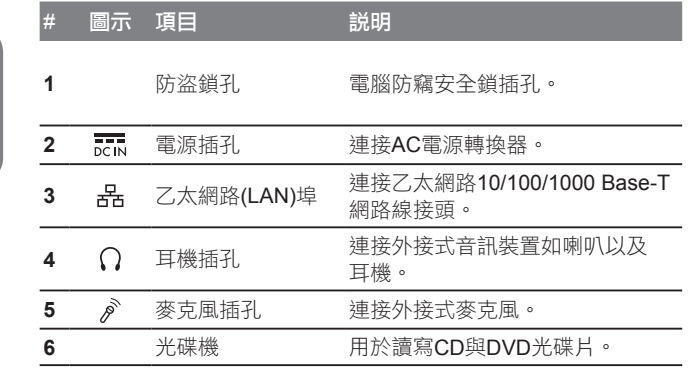

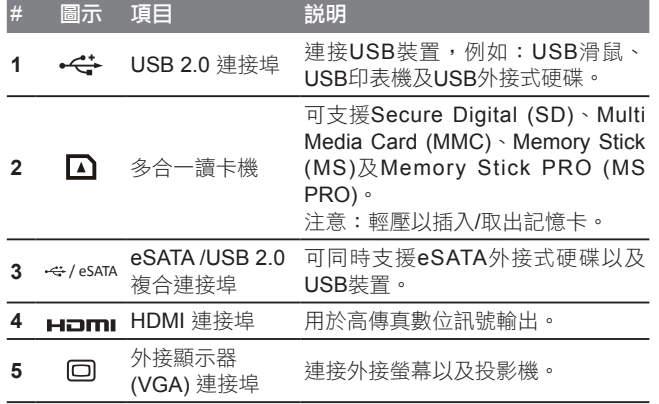

## - 1 繁體中文<br>10

### M1405系列筆記型電腦使用手冊

2.7 **底視圖**

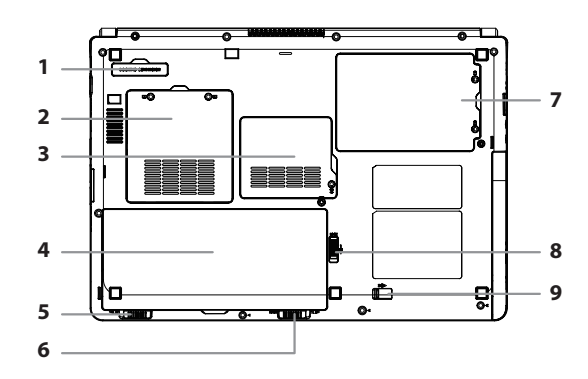

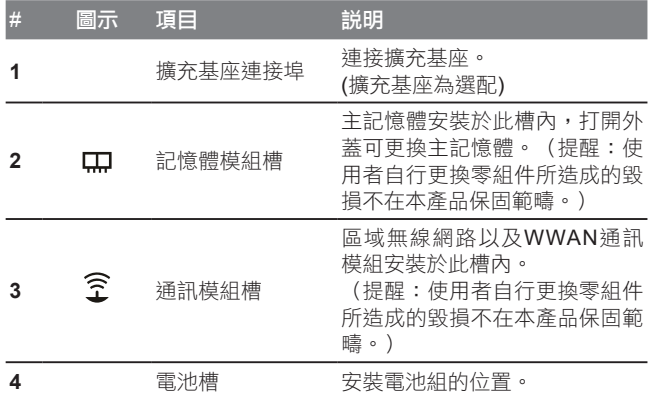

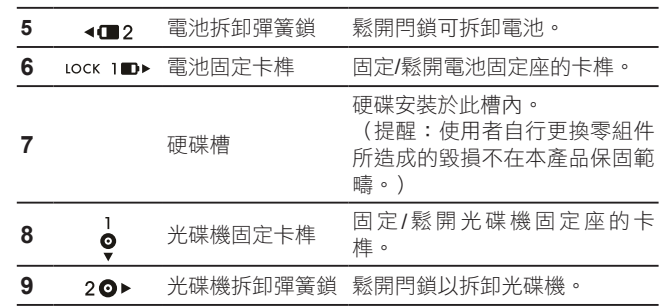

-

繁體中文 11

- 1 繁體中文 12

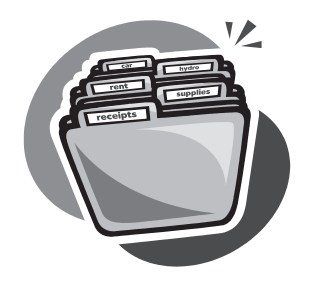

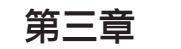

### 第三章 M1405使用方式

本章節將簡單的介紹 M1405 筆記型電腦的基本使用方法與必要的使 用措施。

### 3.1 M1405**鍵盤功能**

M1405提供Windows作業系統相容的鍵盤,鍵盤上的語系配置會依 照您所在的地區,下面的圖例為英文的標準鍵盤。與標準104或105 個按鍵的Windows鍵盤符合完全相容,包括特定的按鍵組合及熱鍵設 定,此外鍵盤按鍵的數量也會依不同語言和地區而有所改變。

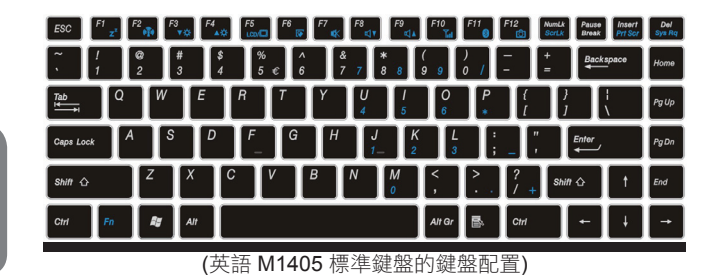

14

- 1

繁體中文

### **M1405**快速鍵

許多電腦的設定例如螢幕亮度、喇叭音量等可利用電腦的快速鍵直接 調整。

如需使用快速鍵,請依下表先按住 <Fn> 鍵,再按下<F1>~<F12>其 中一個按鍵。

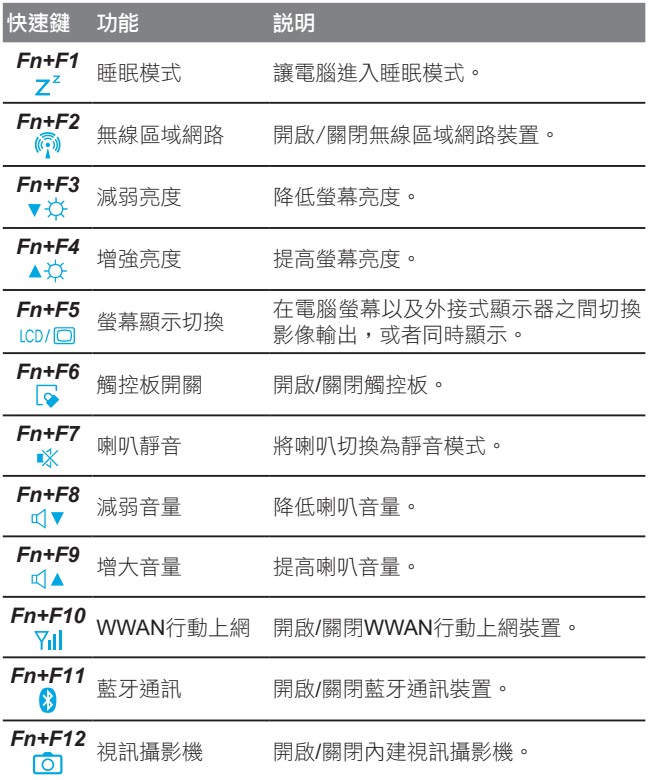

### **M1405**九宮格數字鍵

M1405 本身沒有九宮格數字鍵盤而是把九宮格數字鍵盤重疊在鍵盤 上,所以一樣可以使用到九宮格數字鍵盤的功能。它的位置是在鍵盤 中心的右側,而每一個鍵上面會以淡藍色的光來顯示所代表的數字及 功能。

### **NumLk** 啟動九宮格數字鍵 ScrLk

由於九宮格數字鍵盤與一般鍵盤重疊在一起,因此欲使用九宮格數字 鍵盤的功能之前需按數字鎖定鍵 ( NumLK), 將數字鎖打開, 即可啟 動九宮格數字鍵盤模式;而欲使用一般鍵盤的功能時,則需再按一 次數字鎖定鍵 (NumLK),將數字鎖關閉,則可以切換回一般鍵盤模 式。

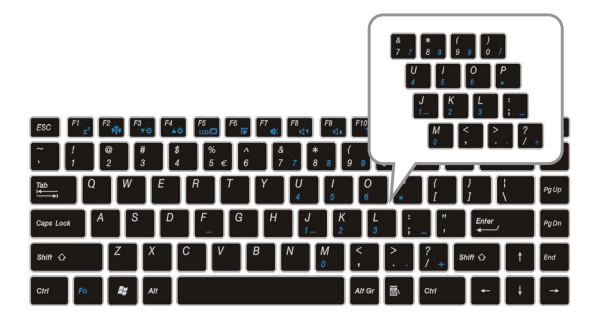

(M1405 九宮格數字鍵)

### AF 視窗開始按鍵

M1405 的鍵盤上有兩個特殊鍵專門使用於 Windows系統之下,其中 之一為 Windows的開始按鈕鍵 ( Windows Key), 按下此鍵會開啟左 下角的開始選單。

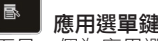

而另一個為應用選單鍵 (Application Key), 按下此鍵則會開啟滑鼠右 鍵的功能選單。

### 3.2 **使用觸控滑鼠板**

觸控滑鼠板在使用上非常的簡單,只需將您的手指在面板上滑動就猶 如滑鼠的指標滑動於螢幕上,可以移至任何您想點擊或移動到的地 方。觸控滑鼠板一次只能辨識一根手指,請不要使用任何非手指的東 西去觸碰它。

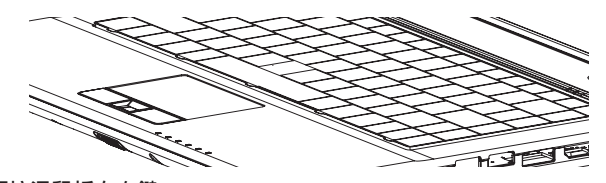

### 觸控滑鼠板左右鍵

觸控滑鼠板下面有兩個按鈕,其功能相等於一般標準滑鼠的左右鍵。 左鍵按鈕使用於選取及點擊圖示、圖形、文字或其他項目;而右鍵則 用來開啟功能選項表單於作業系統中或在應用程式裡。

16 在兩個按鈕之間您將會發現一個指紋辨識器,現在我們就來簡單的介 紹如何使用它。

### 3.3 **指紋辨識器**

指紋辨識器為 M1405 的特色之一,它提供了一個防護工具用於儲 存您的指紋及快速的鑑定指紋,不需要再輸入密碼。指紋辨識器讓 您可以:滑動您的手指取代鍵入密碼:可使用於網站、應用程式、 Windows 的密碼輸入。

使用者可以藉此來保護檔案與資料夾,當要做存取的動作時必需透過 指紋辨識來解密。

登入Windows後,當淮入螢幕保護程式或是睡眠、休眠模式時,可利 用指紋辨識來解除這些狀態而不需要再輸入密碼。

### 刷指紋的方法

根據以下的使用步驟教您如何正確的刷指紋以及建立所需的指紋檔案 於系統之中,這將幫助您簡單的建立指紋檔。而當防護工具啟動時, 請照著螢幕上所顯示的步驟執行。

一開始,將手指的中間對齊於指紋辨識器 (不是指尖,而是約接折 手指第一節的位置);接著,將手指背對著自己並放置在指紋辨識器 上,手指慢慢向後滑動,您的指紋便可以掃描進系統之中。之後您將 會被告知指紋掃描是否成功,系統會將掃描成功的指紋儲存下來,在 這裡建議儲存多個指紋做為預防措施,2至3個最為理想。下面的圖 例,顯示出理想中的指紋掃描方式。

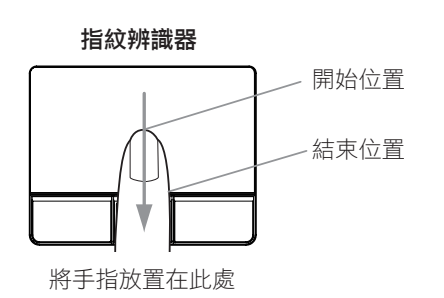

進行指紋掃描時,避免您的手指呈現骯髒、有污垢、油膩、受傷、過 於乾燥或脱皮、潮濕、泡過水、腫起來或有皺紋等情形與狀況,因為 這些將會使指紋辨識器受損以及無法精確的儲存指紋;也請不要將異 物放於辨識器上。

### 3.4 **網路攝影機**

網路攝影機是一個嵌入式相機,可用於影片錄製、相片拍攝以及進行 視訊會議或視訊聊天,例如 Windows Live Messenger。

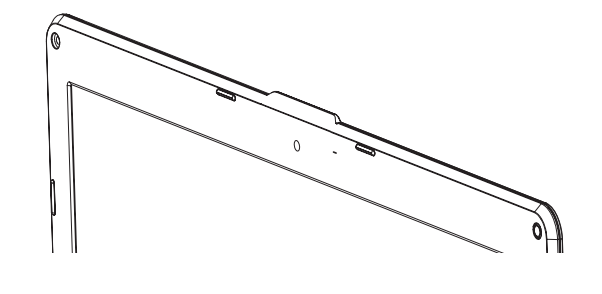

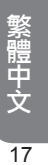

### 3.5 **光碟機裝置**

M1405的另一個特色是預裝可讀寫DVD光碟機。當可讀寫DVD光碟 機在讀取或燒錄時,面板LED指示燈會不斷閃爍,此時請勿直接退 片,靜待光碟機面板的LED指示燈熄滅後,再將片子退出,它支援多 種的光碟類型也可支援雙層燒錄。

### 支援的可寫入**CD**格式

- 1. CD-R: 這類型的光碟只能被寫入一次,寫入光碟裡的資料不能更 改或刪除。
- 2. CD-RW: 這類型的光碟可被多次寫入,寫入的資料也可以刪除, 但刪除的次數有一定的限制。

### 支援的可寫入**DVD**格式

- 1. DVD-R 及 DVD+R 光碟:這兩種類型的光碟僅可以被寫入一次, 寫入的資料無法做更改及刪除。
- 2. DVD-RW、DVD+RW、及DVD-RAM等光碟可支援多重寫入,但 刪除資料的次數仍有限制。

### 支援的**Super Multi** 雙層**DVD**可寫入格式

- 1. DVD-R、DVD+R、DVD-R (雙層)、及DVD+R (雙層)等光碟只能 被寫入一次,與其它只能被寫入一次的光碟一樣,寫入的資料無法 做更改及刪除。
- 2. DVD-RW、DVD+RW、以及DVD-RAM等光碟可被多重寫入,但 刪除資料的次數仍有限制。

### 光碟機操作

1

若要開啟光碟機先按下光碟盤退出按鈕如下圖所示,光碟盤便會彈出 來,再輕輕的將它往外拉。把光碟卡進碟盤的中心軸並確保光碟是否 到位後,將碟盤推進光碟機及可讀取光碟裡的內容。

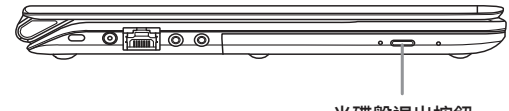

光碟盤退出按鈕

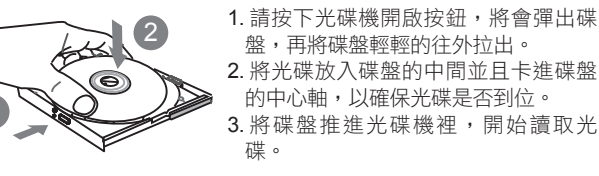

繁體中文 - 1

18

19

繁體中文

### 緊急退片

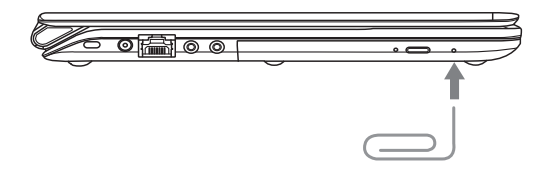

如發生光碟機無法開啟的狀況時須啟用緊急開啟裝置。找一個細長的 物品例如迴紋針,輕輕的置入光碟機邊緣的小洞中,接著往內按壓直 到碟盤彈出為止,此方式僅適用於碟盤卡住而無法正常使用光碟機開 啟按鈕。

### 3.6 **記憶卡的使用**

### 如何插入記憶卡

若要插入記憶體卡,先將卡片(傳輸晶片朝下)放進讀卡機的插槽中 (卡片格式須符合讀卡機格式),作業系統將會自動讀取卡片。

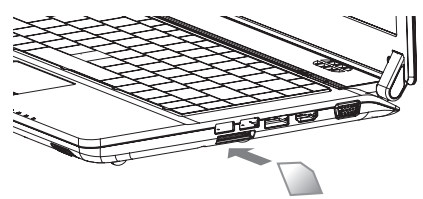

### 取出記憶卡

若要將記憶體卡從讀卡機中取出,則需輕輕的將它拉出即可移除卡 片。確保在移除的過程中,記憶體卡不能處在被寫入或是讀取的狀態 之下。

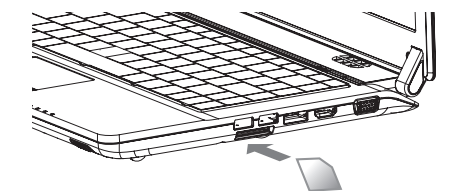

- 1 繁體中文 20

M1405系列筆記型電腦使用手冊

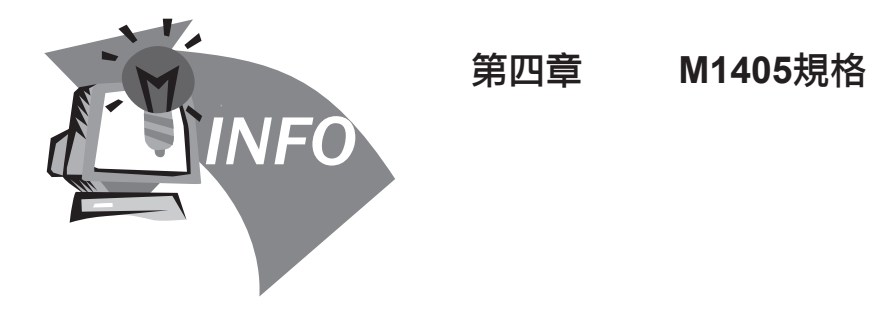

繁體中文 21

### 4.1 M1405**筆記型電腦硬體**

本產品 M1405 可配合多種硬體規格,下列清單為M1405可以支援的 設備,而實際的規格將視您購買機型而定。

### 處理器

M1405適用Intel®處理器,可搭配的處理器如下所列:

- Intel<sup>®</sup> Core™2 Duo ULV Processor
- Intel<sup>®</sup> Pentium<sup>®</sup> ULV Processor
- Intel<sup>®</sup> Celeron<sup>®</sup> ULV Processor

### 記憶體

M1405 可支援二條 DDRIII 記憶體

### 晶片組

■ Mobile Intel® GS45 Express Chipset 圖形運算

### ■ Intel<sup>®</sup> 行動圖形運算處理 GMA 4500MHD

\* 這個圖形運算處理會使用到系統記憶體

### 顯示器

■ 14吋LED 背光燈 Wide XGA - 1366x768 解析度

### 硬碟

■ 250GB/320GB/500GB 2.5" SATA HDD

### 光碟機

■ 超薄型DVD- Super Multi Dual-Layer Drive

### 藍牙

Bluetooth 2.1 with EDR (Enhanced Data Rate) \* Bluetooth 為選配,視您所購買的機型而定

### 區域網路**/**無線區域網路**/WWAN**

- 內建10/100/1000 Base-T 高速乙太網路
- 內建802.11 b/g/n 無線區域網路Wireless LAN
- 內建WWAN 3G 天線
	- \* 3G 模組卡為選配,視您購買的機型而定

### 音訊

- 1.5瓦揚聲器 x2
- 內建式麥克風

### 讀卡機

四合一讀卡機,可支援:

- Secure Digital (SD)
- **Multi Media Card (MMC)**
- $\blacksquare$  Memory Stick (MS)
- Memory Stick PRO (MS PRO)

### 連接埠

- 2x USB 2.0, 1x eSATA/USB Combo
- $\blacksquare$  1x HDMI, 1x D-Sub
- $\blacksquare$  1x RJ45
- Mic-in, Earphone-out
- 4-in-1 Card Reader
- DC-in Jack
- Docking Port

### 繁體中文 - 1

22

M1405系列筆記型電腦使用手冊

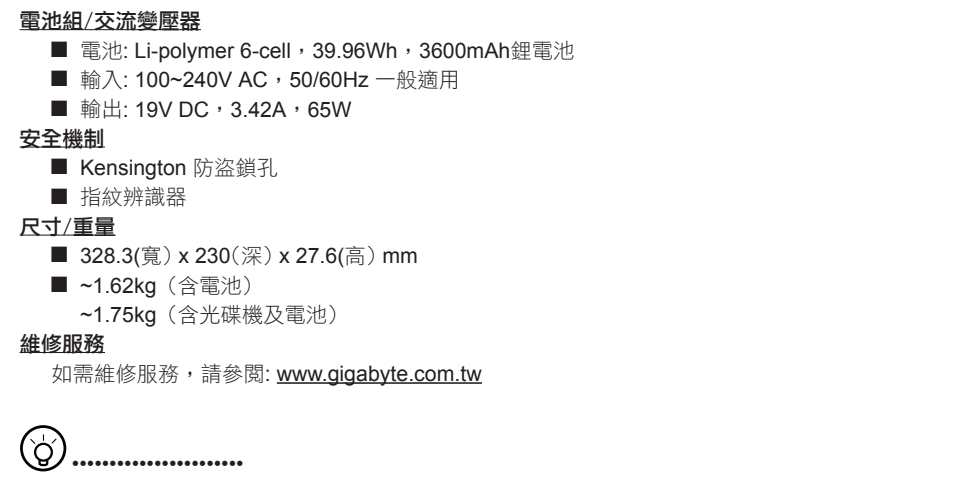

以上規格僅供使用者參考。最終設定需視使用者購買的 M1405系列筆記

型電腦而定。

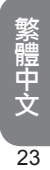

### 4.2 M1405**特殊功能**

### 擴充基座 (選配)

本產品提供獨特的擴充基座,藉由擴充基座可連接電腦週邊的外接設 備。

### 擴充電池組 (選配)

本產品提供獨特擴充電池組,您可拆下光碟機模組,並置換此擴充電 池組,延長筆記型電腦使用時間。

### 4.3 M1405**快速電池電量檢測**

### 如何檢測電池剩餘電量

本產品設計了一項特別的功能來測試剩餘的電量,此功能需要使用觸 控板上的右鍵來進行操控,下面將簡單的介紹如何使用此功能來檢查 電量。

觸控板旁會有一個顯示電池的小圖示,在系統處於關機狀態時,按壓 觸控板的右鍵約 3~5秒即可測試電池的電量 (請關閉電腦測試)。

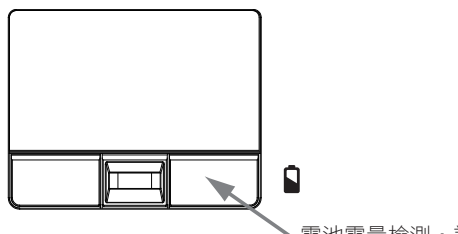

電池電量檢測,請按右鍵

按壓一次後,以 6 盞 LED燈來表示電池的電量,分為1~6種等級; LED 燈亮的越多表示電池中的電量越充足。

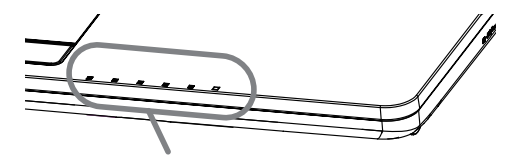

圖例為六分之五的剩餘電量顯示圖

M1405系列筆記型電腦使用手冊

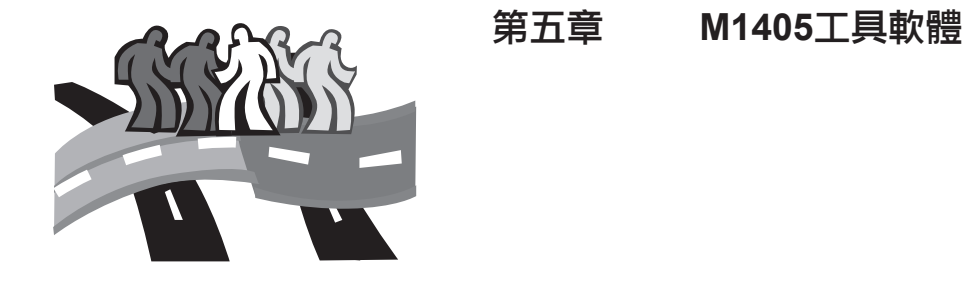

繁體中文 25

### 5.1 GIGABYTE Smart Manager

技嘉科技Smart Manager 是一個簡單實用的工具,透過簡單的使用 者介面直接控制或調整系統設定。例如開啟無線網路功能或關閉無線 網路功能及螢幕亮度微調這類的動作,都可以藉由這個非常好用的工 具軟體來簡化操作。

### 快捷選單功能説明

Smart Manager因版本差異,使用介面、圖示、排序及功能可能會與 解説有所差異,使用方式請依實際搭載之Smart Manager版本操作。

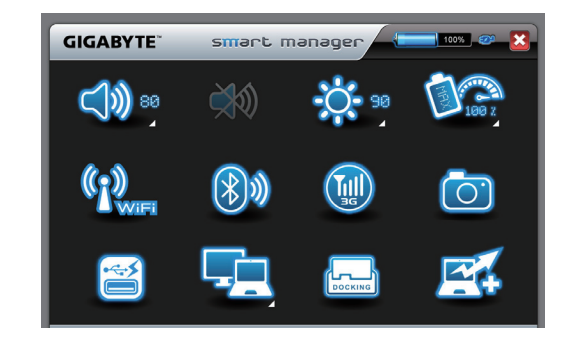

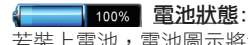

若裝上電池,電池圖示將會亮起並顯示電池電量。

### 電源狀態:

若插入電源變壓器,AC-IN插頭圖示將會亮起。

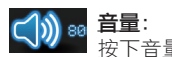

按下音量按鈕來調整揚聲器的音量

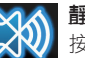

靜音: 按下靜音按鈕以啟用/停用靜音模式

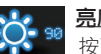

亮度: 按下亮度按鈕來調整顯示器的亮度

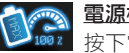

電源模式設定:

按下電源模式設定按鈕來調整不同電源模式

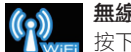

無線區域網路:

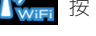

按下無線區域網路按鈕以啟用/停用無線區域網路連結

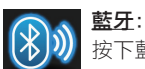

按下藍牙通訊按鈕以啟用/停用藍牙通訊

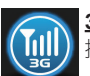

**3G**: 按下3G按鈕以啟用/停用3G通訊 (選配)

攝影機:  $\overline{\bigcirc}$ 按下攝影機按鈕以啟用/停用網路攝影機

**Smart Charge**:

按下Smart Charge按鈕來啟動Smart Charge將電池電量設定 若低於30%,40%及50%的狀態下,USB埠不再繼續供電, 或是您也可將Smart Charge功能設定為關閉。\* (選配)

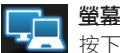

### 螢幕訊號設定:

按下螢幕訊號設定按鈕來選擇螢幕輸出模式

### **Windows Docking Gadget**:

按下Windows Docking Gadget按鈕來啟動Docking Gadget

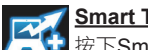

### **Smart Turbo**:

下Smart Turbo按鈕來啟用/停用Smart Turbo功能 \*\*

### \* GIGABYTE Smart Charge功能介紹:

GIGABYTE Smart Charge功能讓您在電腦進入睡眠狀態後,仍可透 過電腦的USB埠進行供電,在電腦連接電源變壓器供電的狀況下, 不論您的電腦處於關機、睡眠或休眠的狀態,USB埠皆能持續保持 供電;若您的電腦是使用電池供電的狀況下,在電腦處於關機及休 眠的模式,USB埠皆無法供電,僅能在睡眠模式下供電,您可以在 GIGABYTE Smart Manager中的Smart Charge項目中將電池電量設 定若低於30%,40%及50%的狀態下,USB埠不再繼續供電,確保 您的電池仍有足夠電量可以進行後續的操作,或是您也可將Smart Charge功能設定為關閉。若您的電腦處於開機的狀態下,USB皆會 持續供電。

(此功能僅適用特定機種)

### \*\* GIGABYTE Smart Turbo 介紹:

GIGABYTE Smart Turbo可透過獨家超頻技術強化整體運算能力,您 可透過GIGABYTE Smart Manager中的Smart Turbo選項啟用或關閉 Smart Turbo模式。另外您也可以在Smart Setup選單中選擇"Start with Smart Turbo Mode"強制開啟Smart Turbo模式,但在下次重新 啟動系統時,系統將會根據您Smart Manager中Smart Turbo的設定 值來決定啟用或關閉Smart Turbo模式。

### 5.2 GIGABYTE Smart Recovery

### 系統還原 – 修復您的**M1405**筆記型電腦作業系統

當作業系統使用上出現不穩定的情況, M1405的硬碟有一個隱藏磁 區,其內容為作業系統的完整備份映像檔,可以用來救援系統將硬碟 還原到出廠預設值。

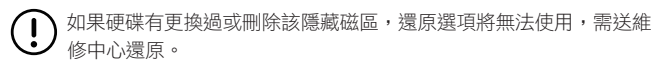

### 啟動系統還原

- 1

繁體中文

28

系統還原功能的部份是工廠在筆記型電腦出貨前預先安裝的。 該選 項可以啟動Windows故障還原工具,重新安裝作業系統為出廠預設 值。

下面將簡要介紹如何啟動還原工具,並開始還原系統。

1. 關機或重新啟動筆記型電腦。

2. 啟動筆記型電腦後,按著F9按鍵幾秒鐘以啟動還原工具。

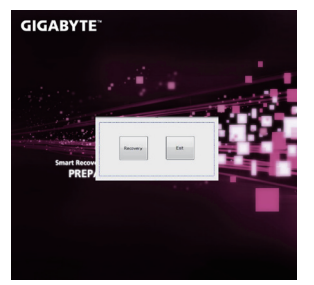

3. 還原視窗會打開,工具列會有還 原選項,如您確定要系統還原, 點選還原選項,就開始進行修 復。

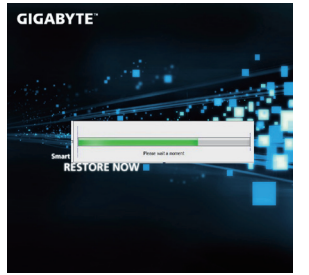

4. 還原的視窗會打開並開始進行系 統還原。

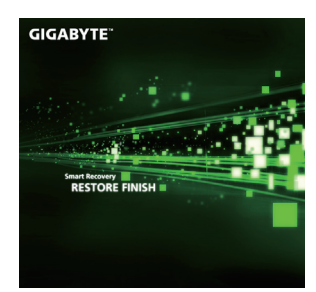

5. 當完成系統還原時即可重新啟動 筆記型電腦。

### 5.3 GIGABYTE Smart Setup

在電腦關閉的狀態下, 按下SMART按鈕以啟動"Smart Setup", 您可 以在Smart Setup中設定BIOS Setup Utility、System Recovery等功 能。

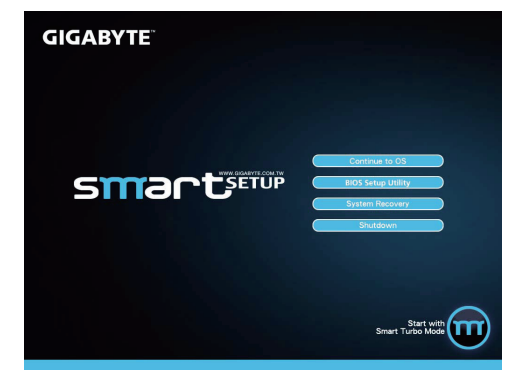

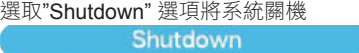

選取"Continue to OS" 選項直接進入作業系統

Continue to OS

選取"BIOS Setup Utility"選項進入BIOS設定選項

**BIOS Setup Utility** 

選取"System Recovery" 選項進入GIGABYTE Xpress Recovery系統 還原程式

**System Recovery** 

### 5.4 **技嘉科技驅動程式及工具軟體光碟**

因筆記型電腦本身並沒有內建驅動程式及工具軟體,當您需要重新安 装任何驅動程式,或者要安裝作業系統時,請使用技嘉科技M1405隨 貨附的驅動程式及工具軟體光碟,確保所安裝的各項驅動程式是經過 原廠認可的。如您所購買的是有預載作業系統的M1405筆記型電腦, 應該是目前最新的驅動程式。

安裝驅動程序前,請先詢問經銷商是否已在作業系統安裝所有驅動程 式,如果尚未安裝,請遵照下列步驟:

- 1. 您可以在筆記型電腦的包裝內找到如下圖的驅動程式光碟: 您的 驅動程式光碟可能不同於下面的外觀,但會有相同的筆記型電腦型 號驅動程式光碟。
- 2. 將驅動程式光碟放入光碟機中,會出現安裝畫面,您可以透過這個 安裝介面安裝全部或所需的驅動程式。

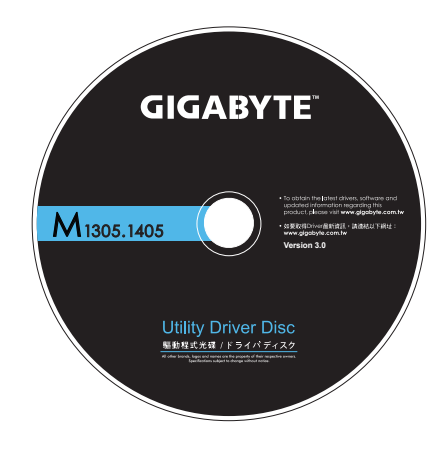

繁體中文 - 1  $\overline{30}$ 

### 第六章 連接周邊裝置及硬體擴充

這部分將簡單的介紹如何使用 M1405 的主要連接埠以及如何將筆記 型電腦升級,更細節的升級資訊請聯絡 M1405 筆記型電腦的經銷 商。

### 6.1 **如何連接**USB**裝置**

### 連接**USB**裝置

若要連接 USB 裝置,只需將 USB 接頭插入USB 連接埠裡,且只有 單一方向可使 USB 接頭順利插進,請確認 USB 的方向是正確的且 當 USB 無法順利插入連接埠時請不要暴力插入。USB裝置可以隨插 即用,能自動偵測該電腦所使用的作業系統及安裝驅動程式。

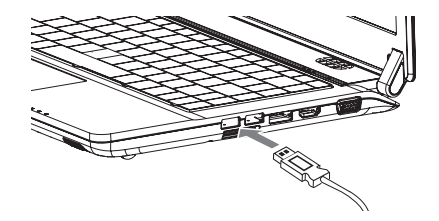

### 移除**USB**裝置

- 1

繁體中文

32

若要退出USB裝置,可以在螢幕畫面的工作列中找到「安全移除硬 體」小圖示,用滑鼠右鍵快速點擊兩次後,選擇你所要移除的硬體設 備,並按下確認鍵。作業系統將告知您可以移除硬體,此時即可拔除 USB接頭,完成移除動作。

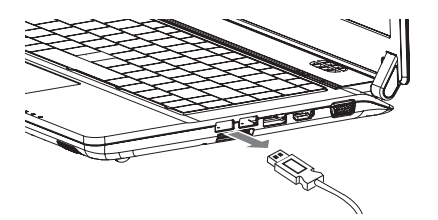

### 6.2 **外接顯示器的連接方式**

### 連接外部顯示器

若要接上外接顯示器,只需將顯示器的接頭接上M1405側邊的監視器 連接埠即可。特別注意的是,本產品並無設置安全縲絲孔,請勿轉動 接頭兩旁的安全鎖。最後再次確認連接處是否安全穩固。

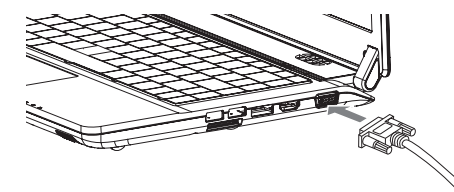

### 中斷外部顯示器連接

使用完畢後只需將顯示器纜線拔除且確定不再輸出畫面即可。請勿用 力拉扯纜線,以避免造成顯示器纜線及接頭的損壞。

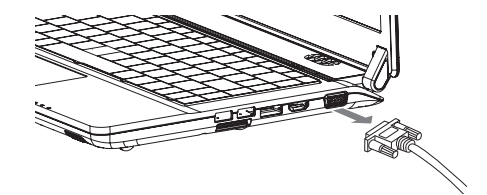

### 6.3 **使用**HDMI**連接埠連結高清晰度多媒體介面**(HDMI) **外部顯示器**

### 連接**HDMI**外部顯示器

本產品支援高解析多媒體傳輸(HDMI),只需將HDMI接頭插入M1405 側邊的連接埠即可,如果確實插入會聽到輕微的卡嗒聲。連接後,作 業系統會自動顯示HDMI 輸出設備的圖示,根據不同的設定,您的作 業系統也可能會出現一段聲音訊號,表示已完成設備連接。

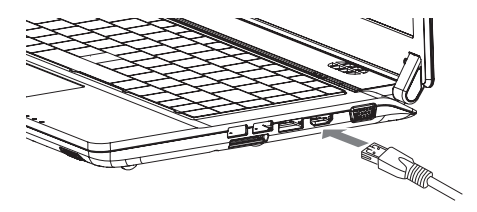

### 中斷**HDMI**外部顯示器連接

使用完畢後只需簡單的拔除HDMI連接線並確定設備已中斷連線即 可。請勿用力拉扯纜線,以避免造成HDMI連接線及接頭的損壞。

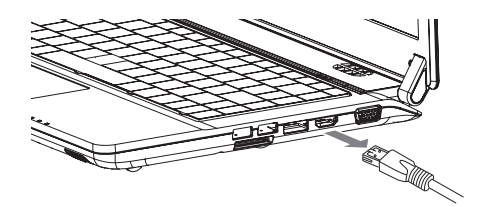

### 6.4 **連結乙太網路**

M1405設置有乙太網路線接孔(RJ45),相容於傳輸速率為10Mbps, 100Mpbs,以及1000Mbps的網路線。視網路速度而定。

### 連結乙太網路

電腦內建的網路控制選項可以讓電腦與其他處於同樣網路內的電腦相 互連結。當電腦處於一個網域(domain)時,透過網路管理員的設定, 可以讓此電腦成為網域的一部分。

網路線與網路控制硬體裝置也會影響網路連線的最高理論速度 如果需要達到1000Mpbs的速度,需要使用CAT5E(Category 5E)的網 路線。

如果僅需達到100Mpbs的速度,則使用CAT5(Category 5)的網路線即 可。

如欲連結網路線,請將網路線凸字型的接頭同向對應RJ45接孔的方 向並輕輕推入叩上即可。

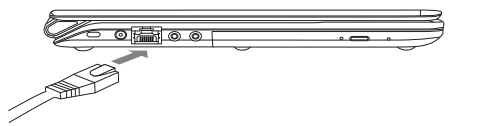

如欲中斷網路線連接,請輕按接頭的扣夾以拔除網路線即可。

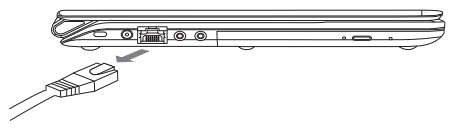

### 6.5 **筆記型電腦防竊措施**

### 鎖上安全防護鎖

將 Kensington 鎖插入鎖孔中,如果您所使用的鎖為鑰匙鎖,將鑰匙 轉向上鎖的狀態,拔出鑰匙並確認是否有確實鎖上;如果您使用的鎖 為密碼鎖,轉到正確的密碼把鎖解開並插入Kensington 鎖孔中,扣 好以後將密碼隨機轉動並確保是否有確實鎖上。

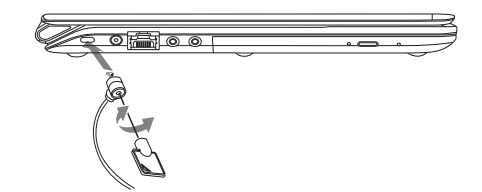

## 繁體中文

34

- 1

### 解除安全防護鎖

若要移除Kensington 鎖只需使用鑰匙或轉入密碼將鎖解開並把 Kensington 鎖拔出M1405上的鎖孔即可。

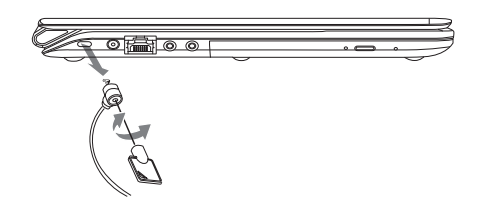

### 6.6 **記憶體模組升級**

升級筆記型電腦的記憶體時,請按照以下步驟。如果您嫌麻煩也可以 聯絡經銷商來進行升級。

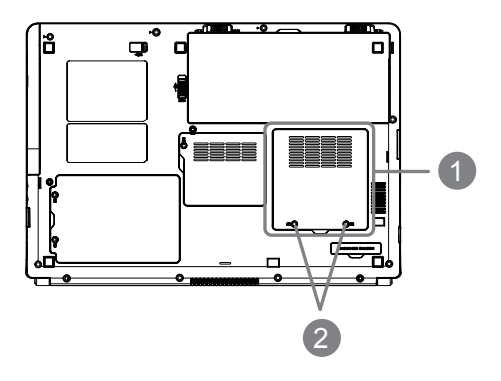

1. 找出位於記憶體模組及其插槽上的保護蓋 (如圖中1所示)

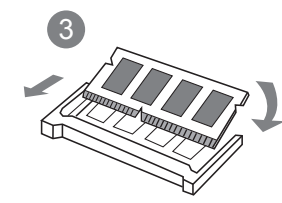

- 3 2. 使用正確型號的螺絲起子打開安全 螺絲(如圖中2所示),然後移開保護 蓋。
	- 3. 如果插槽是空的, 即可放置新的記 憶體,輕輕壓下使其向內卡緊 (相反 的動作即可移除此記憶體),最後鎖 上保護蓋。

### 6.7 **連接**WWAN 3G **無線上網功能**

本產品 M1405 提供了WWAN 3G 無線上網, 此段將簡單的説明如何 自行安裝與設定。

若您是單獨購買GIGABYTE WWAN 3G無線上網模組,則其內容應 包含以下項目:

- WWAN 3G無線寬頻網卡一張
- 驅動程式光碟一片
- 快速安裝説明一份

安裝WWAN 3G迷你網卡請按照以下的步驟進行,如果您覺得麻煩也 可以聯繫供應商幫您安裝。請確保電腦為關閉的狀態。

- 1. 首先打開網卡保護蓋,可以看到裡面有一個開放迷你網卡插槽可供 使用。
- 2. 將WWAN 3G迷你網卡對準插槽,並輕輕將網卡壓進插槽裡。
- 3. 將天線連接於迷你卡,以便信號的接收和傳輸;之後便依照驅動軟 體的安裝步驟安裝。
- 4. SIM卡插槽位在電池之下、電池槽內,請先依照如何摘除電池的步 驟,之後即可裝入SIM卡。

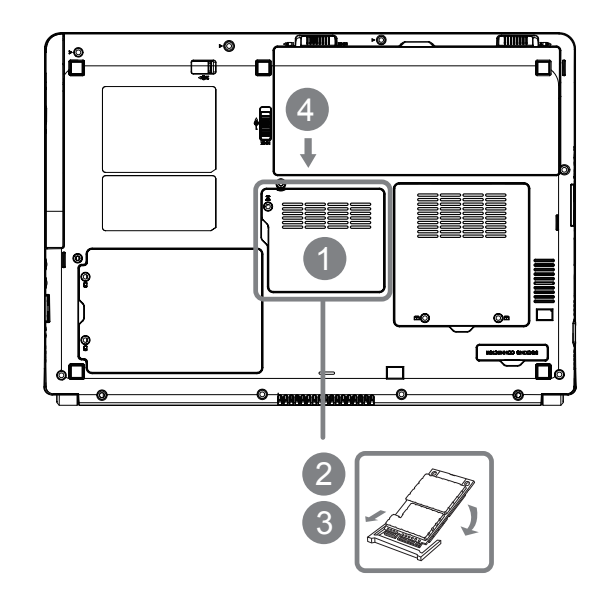

繁體中文 35

- 1 繁體中文 36

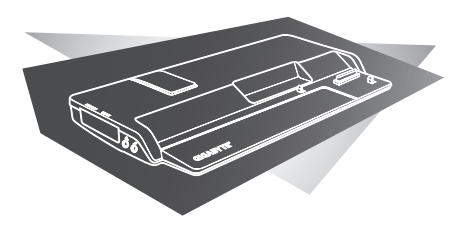

### 第七章 擴充基座

此章節將教您如何連接和使用M1405筆記型電腦專屬的擴充基座。

### 7.1 **特色與規格**

技嘉M1405專屬擴充基座乃為了強化技嘉M1405筆記型電腦的功能與 用途而設計。

提供標準輸出入連接埠的擴充功能,配備有獨立顯示晶片組以提升 M1405筆記型電腦的繪圖效能,並支援顯示HD高畫質影像輸出的能 力。

### 擴充基座規格

M1405擴充基座提供了數種擴充槽與輸出入連接埠以方便使用者管理 和控制多種周邊聯結。以下列出詳細規格。

### 相容機種

■ 技嘉 M1405系列筆記型電腦

### 連接埠

- $\blacksquare$  6x USB 2.0
- **HDMI, DVI, D-sub**
- $RJ45$
- Mic-in, Earphone-out
- DC-in Jack

### 顯示卡

- GPU: NVIDIA<sup>®</sup> GeForce<sup>®</sup> GT 220
- VRAM Size: DDRIII 1GB
- D-sub Max Resolution: 2048x1536
- DVI / HDMI Max Resolution: 2560x1600

### 乙太網路

■ 相容於10/100/1000BASE-T乙太網路

### 按鈕

■ 電源開啟/關閉按鈕

■ 擴充基座卸載按鈕

### 狀態指示燈

■ 電源狀態指示燈

### 保全裝置

■ 電腦防盜鎖孔

### 尺寸

■ 357(寬) x 177(深) x 37(高)mm

### 重量

■ 約800公克

### 7.2 **擴充基座上視圖**

以下圖樣顯示擴充基座的表面配置。當您將筆記型電腦嵌入 擴充基座時,請確實對齊基座連接埠。

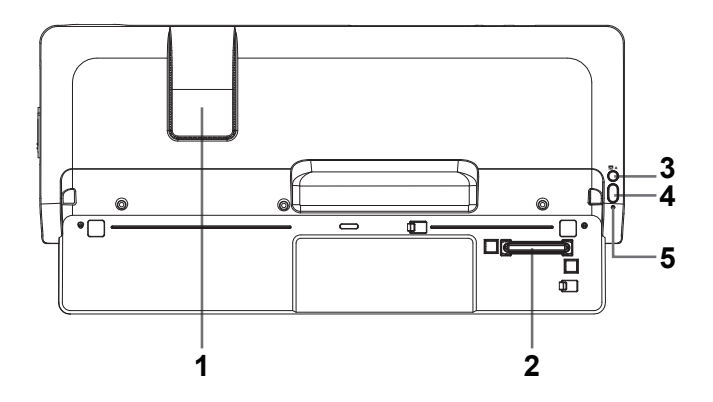

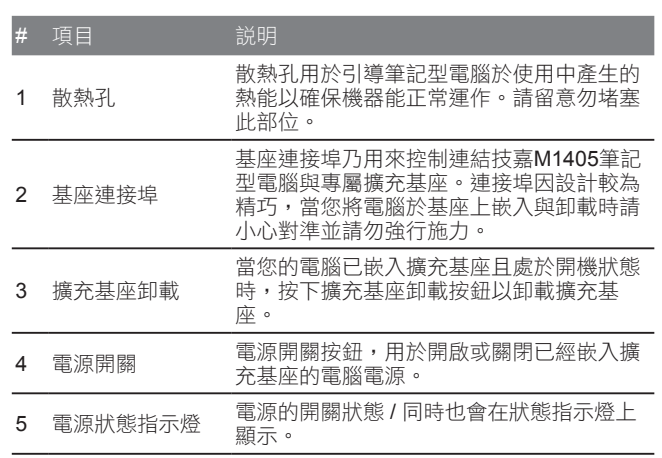

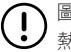

圖上標示(1)的地方顯示出當筆記型電腦嵌入擴充基座之後,系統散 熱風扇所處的下潛區域。此下潛區域會將冷空氣引導入機身以利電腦 散熱。請確保此區域淨空以確保電腦散熱正常。

繁體中文 39

### 7.3 **擴充基座後視圖**

以下圖樣顯示擴充基座的後端配置。主要的周邊裝置連接埠都位於 此,請參考以下說明。

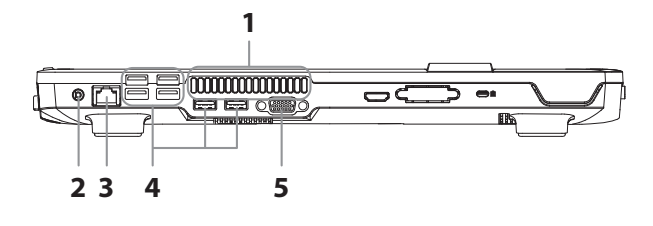

繁體中文 - 1

 $\overline{40}$ 

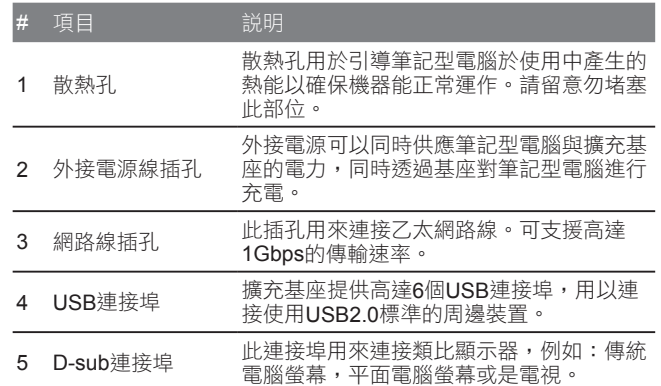

### 7.4 **擴充基座側視圖**

以下圖樣顯示擴充基座的左右側配置。請參考以下說明。

### 擴充基座左視圖

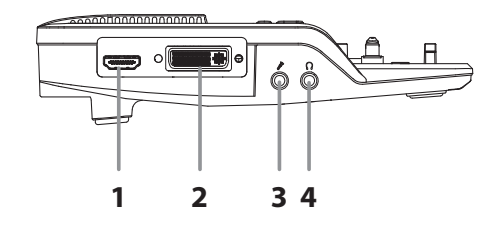

擴充基座的左側包含有以下連接埠:

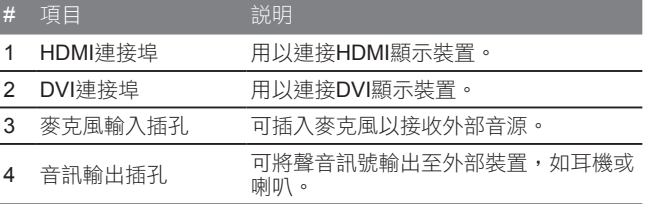

41

繁體中文

擴充基座右視圖

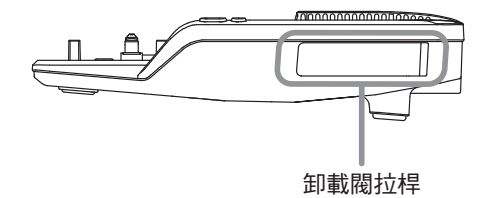

擴充基座的右側有筆記型電腦卸載閥拉桿,將筆記型電腦從擴充基座 上卸載用。

### 7.5 **組裝:**

### 連結電源轉接器與電源線

將電源轉接器與電源線插上擴充基座以提供基座電力。基座上的連接 埠也需要電力支援方能運作。當筆記型電腦嵌入擴充基座時,插上電 源的基座能同時對電腦電池組進行充電。

電源轉接器相容於100到240伏特,50或60赫茲的電源。世界上絕大 多數的國家與區域的電源供應都在此範圍內。

注意: 強烈建議使用原廠隨貨內含的電源轉接器。 使用非原廠的轉接 器將有可能造成機器損毀甚至可能造成人員傷害。

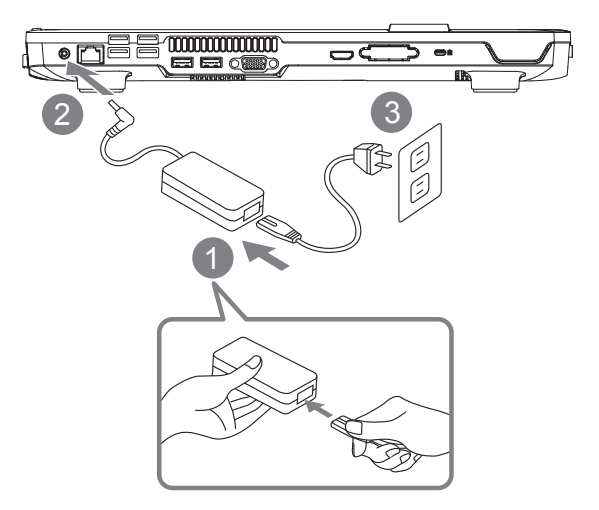

- 1. 將電源轉接器插入擴充基座左側的電源輸入插孔。
- 2. 連接電源轉接器與電源線。
- 3. 將電源線插入電力供應來源(如插座)。

### 連接擴充基座

此章節說明如何將筆記型電腦嵌入擴充基座。請仔細閱讀並遵照以下 說明與圖示。

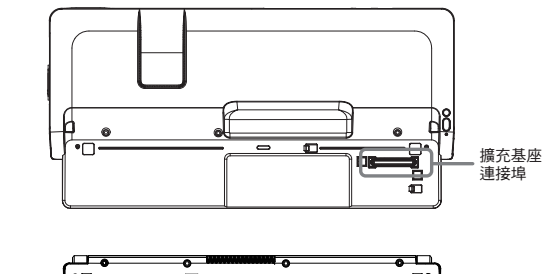

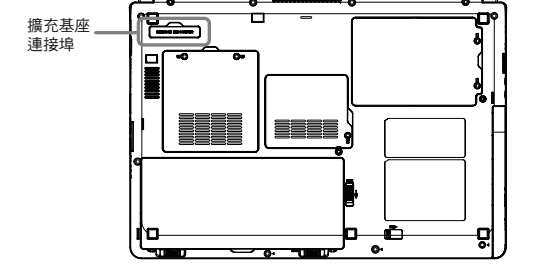

從上圖中可以看出位於筆記型電腦與擴充基座上的兩個擴充基座 連接埠位置。請注意當您將筆記型電腦的上蓋面向自己(上蓋的 GIGABYTE標誌此時為上下顛倒)時, 電腦底部的基座連接埠和擴 充基座本體上面的連接埠應該會在同一個方位(也就是您的右手邊位 置)。在進行實際連接之前請先留意此方位。

### 組裝

請確定筆記型電腦與擴充基座如下圖示般對齊。

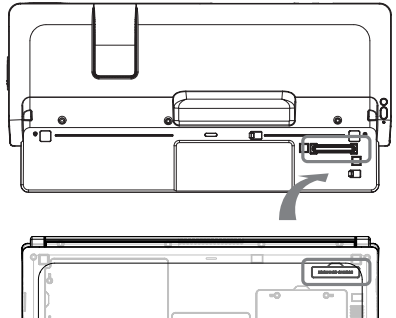

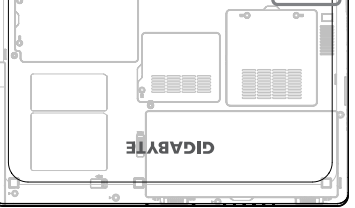

在將電腦嵌入擴充基座之前請確定基座已經接上電源。將電腦與基座 如上述圖示對齊之後,輕輕地將電腦的基座連接埠與基座本體的連接 埠扣上,確定位置無誤之後,再稍加施力下壓以順利連接電腦與基 座。如果操作無誤,您應該會清楚聽到連接埠扣上的聲音,電池指示 燈也會適當亮起。

繁體中文 - 1  $\overline{42}$ 

### M1405系列筆記型電腦使用手冊

### 7.6 **卸載筆記型電腦**

依照以下指示將筆記型電腦自基座卸載: 請按照指示學習如何卸載已經嵌入基座的筆記型電腦。

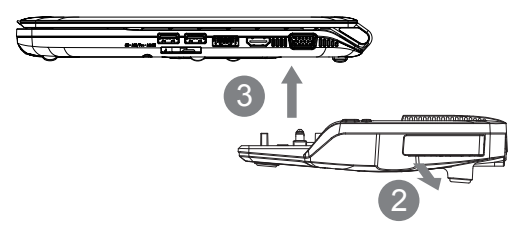

請依照下列步驟:

- 1. 當您的電腦已嵌入擴充基座且處於開機狀 熊時,請按下基座上的擴充基座卸載按鈕, 或點選Docking Conrol Gadget中的"Un-Docking"圖示(如右圖) 以進行此步驟。
- 2. 向外拉動擴充基座右側的卸載閥拉桿以鬆開 擴充基座與電腦的連結。
- 3. 輕輕提起筆記型電腦將其從擴充基座卸下, 請小心施力,勿損傷擴充基座連結埠。

您也可以先將筆記型電腦關機,然後重覆上述 第2與第3步驟。

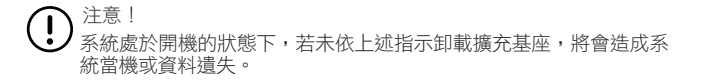

**Un-Docking A Monitor Setup B** **A**

**B**

### 7.7 **使用**D-Sub**連接埠連結類比訊號**(VGA)**外部顯示器**

### 連結類比訊號**(VGA)**外部顯示器

請將外部顯示裝置的連接線依照正確方向插入擴充基座後側的VGA連 接埠,同時將連接線的兩個螺帽懸緊。

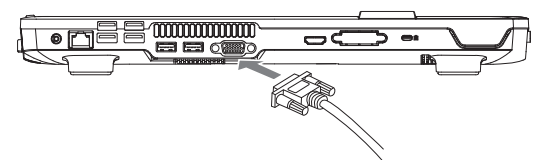

### 中斷連結類比訊號**(VGA)**外部顯示器

先將連接線的螺帽懸鬆,按住接頭上方的部位輕輕往外拉以中斷外部 顯示裝置的連結。注意不要直接拉扯連接線以免損傷連接線、接頭甚 至顯示裝置。

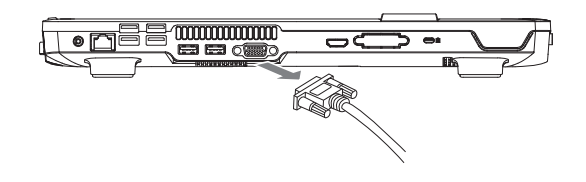

### 7.8 **使用**DVI**連接埠連結數位訊號**(DVI)**外部顯示器**

### 連結數位訊號**(DVI)**外部顯示器

請將外部顯示裝置的連接線依照正確方向插入擴充基座左側的DVI連 接埠,同時將連接線的兩個螺帽懸緊。

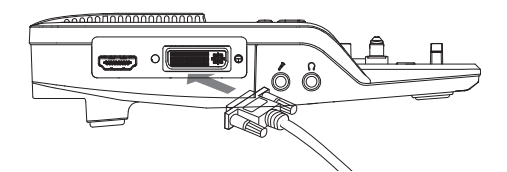

### 中斷連結數位訊號**(DVI)**外部顯示器

先將連接線的螺帽懸鬆,按住接頭上方的部位輕輕往外拉以中斷外部 DVI顯示裝置的連結。注意不要直接拉扯連接線以免損傷連接線、接 頭甚至顯示裝置。

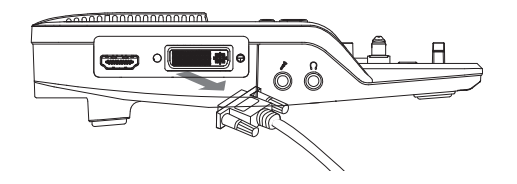

### 7.9 **連結**USB**介面周邊裝置**

### 連結**USB**介面周邊裝置

請將周邊USB介面裝置的連接線依照正確方向插入擴充基座後側的 USB連接埠,USB連接埠設置上下邊緣形狀不同,如無法插入請再次 確認方向是否無誤。請勿強行施力以免造成裝置損毀。一般的USB介 面裝置均支援熱插拔,作業系統應會自動偵測新裝置的連結。

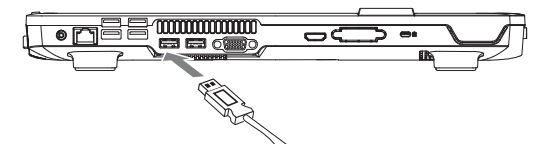

### 移除**USB**介面周邊裝置

如要移除USB介面周邊裝置,請先於作業系統狀態列中尋找"安全移 除"的圖示,雙擊之後打開目前已連結的裝置清單,選擇欲移除的項 目並按下"停止",作業系統會告知您是否可放心移除。一旦接收到可 安心移除的訊息,您可以直接將USB裝置自連接埠拔除。如果電腦沒 有嵌入在擴充基座上,則可省略前述於作業系統中尋找安全移除圖示 的步驟,直接拔除USB裝置即可。

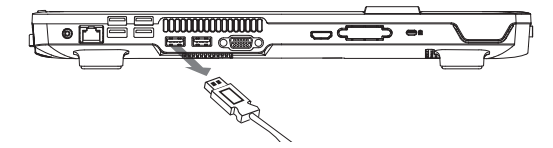

44

### 7.10 **使用**HDMI**連接埠連結高清晰度多媒體介面**(HDMI) **外部顯示器**

### 連接**HDMI**外部顯示器

請將外部顯示裝置的連接線依照正確方向插入擴充基座左側的HDMI 連接埠,如果連接正確接頭會與連接埠輕輕叩住。請使用作業系統的 顯示器設定選項來獲取高清晰度的HDMI輸出畫面。

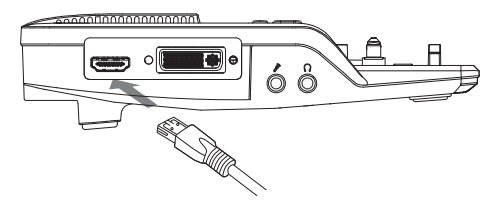

### 中斷**HDMI**外部顯示器

按住接頭上方的部位輕輕往外拉以中斷外部HDMI顯示裝置的連結。 注意不要直接拉扯連接線以免損傷連接線、接頭甚至顯示裝置。

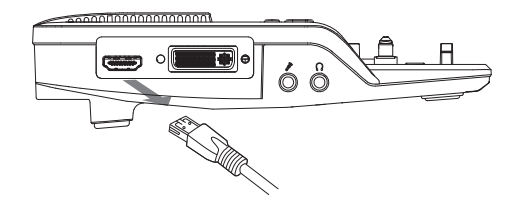

### 7.11 **連結乙太網路**

擴充基座設置有乙太網路線接孔(RJ45),相容於傳輸速率為10Mbps, 100Mpbs,以及1000Mbps的網路線。若使用此擴充基座網路連結, 則電腦本身的網路線結將不會作用。

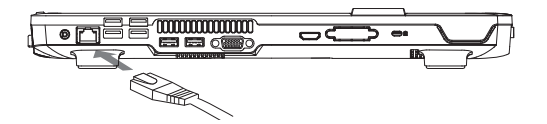

### 保固服務

GIGABYTE D1305,自購買日起提供二年保固,如需相關維修資 訊,請參閱 www.gigabyte.com.tw 。

繁體中文 45

- 1 繁體中文 46

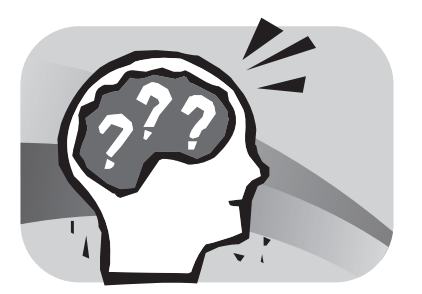

### 第八章 疑難排解

有關於難排解

本章會含括ㄧ些經常遇到的問題和疑問,並提供快速指南以協助解決 這些問題。大部分非系統本身的問題,可以很快的簡單且容易的解 決。

如果您遇到未列出的問題或與下列不同時,請參考技嘉科技網站,或 者直接與您購買的經銷商聯繫尋求專業協助。

如要透過網站求助,請到 www.gigabyte.com.tw 網站的支援部分尋 求協助;電話求助,請電話聯繫您購買的經銷商,或者直接攜帶您的 筆記型電腦找經銷商提供您專業協助。

### 8.1 **疑難排解**

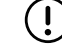

警告:若遇到無法處理的問題,請與您的經銷商聯繫尋求專業協助。

### 電源變壓器

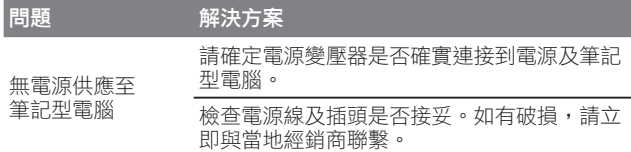

### 電池

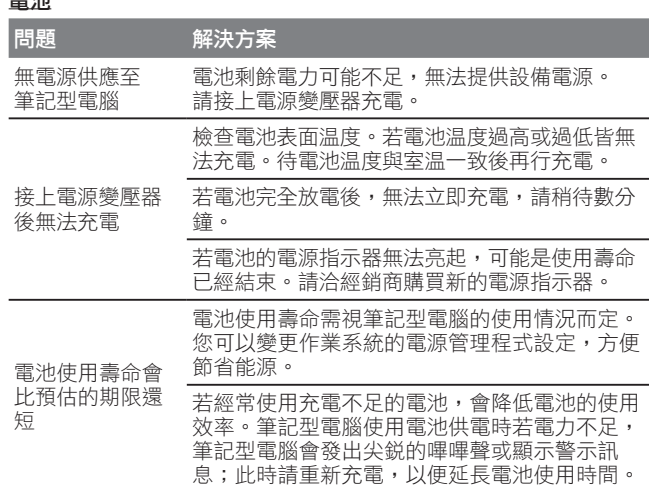

### 警告:請注意下列關於電池的各項資訊:  $\left(\right)$

- 1. 請確定回收廢棄電池。
	- 2. 請勿將電池放置在靠近高温位置、火源或燃燒中的火焰,否則可能 會造成電池爆炸。
	- 3. 請勿任意組裝/ 拆解/ 修改電池。
	- 4. 請僅使用原始製造商所提供的電池。使用非原始製造商所供應的電 池,可能會損壞裝置。

### 鍵盤

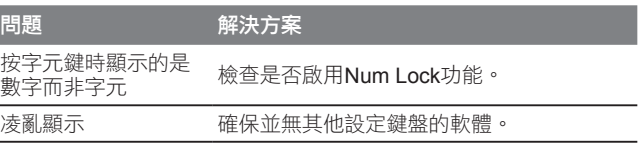

警告:請留意下列關於鍵盤維修的資訊。  $\left( \mathbf{l}\right)$ 

1. 在長時間使用之後,可能會在鍵盤上累積灰塵。建議以小型毛刷清 潔鍵盤。在清潔鍵盤之前,請將電腦關機,並以沾上清潔劑或水的 柔軟布料加以擦拭。

2. 若發生任何液體潑灑入鍵盤的情況,請立即關閉電源,取出電池, 並直接聯絡原始製造商送修。請勿自行拆解鍵盤進行修理。

### 硬碟**(HDD)**

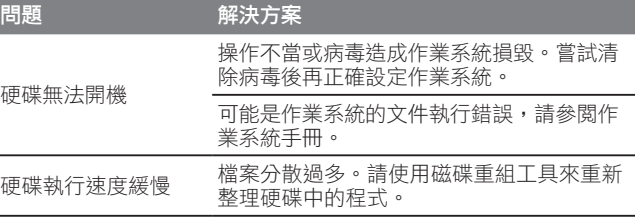

- 1

繁體中文

### 警告:請留意下列關於硬碟維修的資訊。

- 1. 硬碟是一種高速的資料儲存裝置。請儘量避免在不穩定的位置使用 筆記型電腦,以防止硬碟損壞及資料遺失。
- 2. 請依正常的開機/關機程序使用電腦;不當開機/關機可能會縮短硬 碟機的使用壽命

### **LCD**螢幕

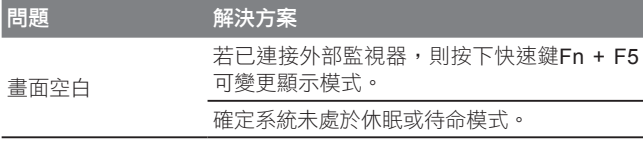

### 警告:在裝置LCD時,請注意下列事項。

- 1. 請勿在使用區域的邊緣加諸重力
	- 2. 請勿在面板及薄膜表面重擊或加壓。
- 3. 請勿在面板上放置重物。
- 4. LCD螢幕是筆記型電腦最脆弱的元件,若遭受外力,有可能造成破 裂。請勿在鍵盤上或鍵盤及螢幕之間放置任何物體,以免損壞LCD 螢幕。
- 5. 在攜帶技嘉筆記型電腦旅行時,請儘可能整齊放置在特製提袋中。 若裝入過多物體,可能會擠壓電腦並造成LCD螢幕損壞。
- 6. 請勿直接以尖銳物體或手指觸碰螢幕。
- 7. 建議應以特製螢幕清潔布料擦拭LCD螢幕。輕輕擦拭螢幕,以避免 螢幕破損。
- 8. 請防止任何液體進入LCD螢幕,否則可能會損壞LCD螢幕的元件。

### 印表機

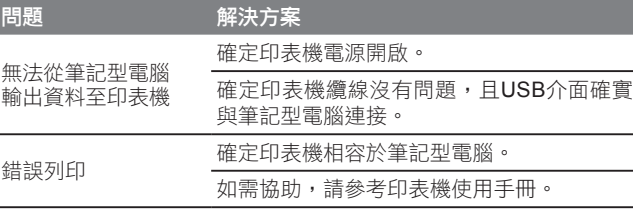

### 音效

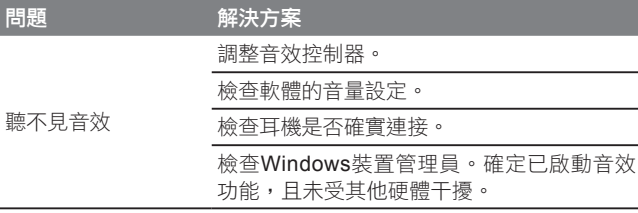

### **USB**

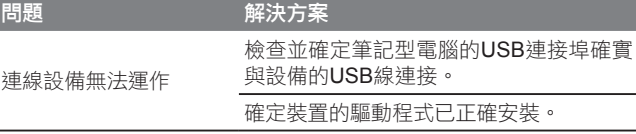

## 繁體中文

49

### 待命/休眠

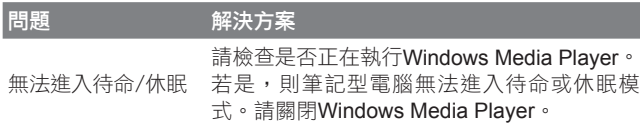

### 區域網路

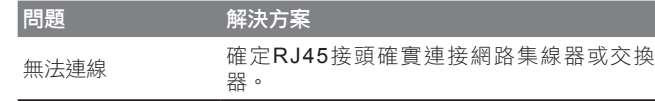

### 8.2 **常見問題**

- ◆ 我的電腦切換至休眠模式的速度過快,而我必須一直按下按鍵或 移動滑鼠以返回正常畫面。我該怎麼做?
- 此為Windows電源管理的部分。 按一下[開始] / [控制台] / [效能及 維護] / [電源選項]進入電源管理,然後再變更[關閉監視器]選項旁 的時間為你需要的時間。您可以調整電源供應的時間或電池供電 的時間。
- $\Diamond$  我聽説清除和重新整理硬碟上的檔案可改善程式的啟動速度,我 該怎麼做?
- 良好的磁碟維護措施可以改善程式的啟動速度。 這種方式一般包 括刪除不必要的檔案,以及讓硬碟執行磁碟重組,使檔案能夠有 效率的組成群組。Windows提供針對這些工作的維護公用程式; 執行[清理磁碟]可移除不必要的檔案,而執行[磁碟重組]可重組分 散的檔案區塊。如需有關公用程式的詳細資訊,請參閱Windows 說明文件。
- ◆ 我可以在這部筆記型電腦上使用哪一款外接麥克風?
- 您需要使用可自行調整音量的麥克風。

- 我的喇叭會出現回音。我該怎麼做?
- 按兩下工作列上的喇叭圖示。然後在 [麥克風平衡]下勾選 [靜音] 方塊。

繁體中文 - 1 50

- $\diamondsuit$  因為軟體發生問題,我無法在Windows作業系統下關機,我按了 電源按鈕想關閉電源,但電腦卻無法運作。我該如何強制關閉電 源?
- 確定您按下電源按鈕至少連續4秒。一般而言,這會強迫電腦關 機。
- ◇ 為什麼在閒置電腦一段時間後,我無法利用筆記型電腦為電池充 電?
- 長時間不使用筆記型電腦(例如:超過一個月不使用),電池會進 入低電壓保護模式。在此情況下,還原至正常電壓狀態將需要先 將電池緩慢充電數個小時。電池一充滿電後,您的筆記型電腦即 可恢復正常操作。
- 我的電腦顯示:「CMOS電量不足」我該怎麼做?
- 若您的電腦未接上電源(意即:拔下電源插座的電腦電源插頭,並 取出電腦的電池)超過45天,則您會遺失儲存在CMOS中的資訊。 請依照以下步驟重新配置CMOS設定:
	- 1. 按下F2以進入BIOS設定公用程式。
	- 2. 選擇「載入選項預設值?」。當您看見下列提示後,請選擇 <OK> 然後再按 <Enter>。
	- 3. 選擇「儲存變更並離開」,再選擇 <OK> 並按 <Enter> 重新啟 動電腦。
- 如何拔除或退出裝置?
- 1. 在工作列旁的通知區域中, 按兩下移除圖示。安全移除顯示 隨插即用的裝置清單,這些裝置支援安全移除且目前與系統連 接。

若您看不見安全移除圖示,表示您的裝置不支援安全移除,因 此您無法使用安全移除功能拔除裝置或退出裝置。

- 2. 在[安全地移除硬體]的裝置清單中,選擇要拔除或要退出的裝 置,然後按一下[停止]。此動作告知系統您將要拔除或要退出 的裝置。
- 3. 在[停止硬體裝置]中,按一下[確定]。出現通知聲明,表示現在 可以安全地拔除或退出裝置。

### 小心

• 未優先使用安全移除應用程式警告系統,便拔除或退出支援安 全移除功能的裝置,可能會造成資料遺失或導致系統不穩定。例 如,若您使用安全移除功能,則可以在拔除或退出裝置前警告系 統,避免資料遺失。

### 注意

• 對於可在系統開啟時安全移除的卸除式存放裝置,系統會依預 設值停用寫入快取。這麼做可讓裝置安全移除,而不會遺失資 料。然而停用寫入快取後,系統可能會遭遇更緩慢的效能,因此 請務必在結束移除裝置時啟用寫入快取。

51

- M1405系列是否提供硬體開關或功能按鈕,以啟用/停用藍牙功 能?
- M1405系列提供組合功能按鈕,以啟用/停用3G (Fn+F10)及藍牙 (Fn+F11) 功能。
- M1405系列可支援的SDHC卡容量為多少?

- M1405系列 SD卡讀卡機能支援的SDHC規格應依據SD協會標準 而定。目前SD協會所宣佈的最大容量為32GB。 http://www.sdcard.org/developers/tech/sdhc/
- $\Diamond$  M1405系列如何在DOS和Windows模式中升級BIOS?
- 請參考技嘉網站上的「M1405系列如何在DOS和Windows模式中 升級BIOS」

### 8.3 **問題與解答**

- Q: 我在電池旁感受到電池散發的熱能。這種情況是否正常?
- A: 在充電和放電期間,電池會產生熱能。筆記型電腦中有一組保護 電路可防止電池過熱。使用者不需要擔心。
- 
- Q: 我的電池操作時間與實際使用時間不一致。為什麼?
- A: 電池屬熱敏感裝置,若電池及其操作環境温度維持在15-25°C (59-77°F)內,則只能將電池充滿。充電時脱離此温度範圍愈遠, 電池需要充滿電的機會愈少。為充滿電池電量,可要求使用者拔 下電源變壓器以冷卻裝置。等待裝置冷卻。然後插入電源變壓器 重新開始充電。
- Q: 我有好幾天沒使用備用電池。即使電池已完全充滿電,電池中的 電量仍會比剛充滿電的電池電量少。為什麼?
- A: 當電池不處於充電狀態時,電池本身會自行放電。為確定電池已 充滿電,請於使用前重新充電。務必確保電池安裝於筆記型電腦 內部,並於需要時連接電源變壓器。
- Q: 我有好幾個月沒使用備用電池。充電時發生了問題。
- A: 若您讓電池閒置自行放電超過三個月,則電池的電壓位準會變過 低,而在電池自動(僅限鋰電池)恢復成正常的快速充電狀態前, 需要預先充電(提高到足夠的電池電壓位準)。預先充電可能需花 費30分鐘。快速充電通常需花費2~3小時。

### 繁體中文 - 1  $\overline{52}$

### 8.4 **筆記型電腦的保養維護**

本產品使用一段時間後,外觀部分可能會變髒需要清潔,或在使用及 攜帶的過程中受損。請依照下列步驟進行維護。

攜帶時,儘量將本產品放置於手提袋或筆記型電腦專用提包中,它可 以更進一步的保護您的電腦減少因碰撞、掉落而受到的損實。

當產品外觀、觸控板的表面弄髒時,可以用略溼的布或電腦專用清潔 用品輕拭表面。請勿使用任何家用清潔劑或粗糙的物品來擦拭外觀以 免造成損壞。

若要清潔螢幕,請使用微濕的布及液晶螢幕專用清潔劑;任何種類的 家庭清潔劑,都將會傷害到螢幕。

當有任何液體灑在筆記型電腦上或是流入電腦內,不論資料是否已存 檔,立即關閉電腦,拔除充電器及電池。此時千萬不要重新開啟電腦 並盡速聯絡產品供應商進行檢修。

### 8.5 **技嘉服務資訊**

更多的服務資訊,請連結到技嘉官方網站:www.qiqabyte.com.tw